Oracle Financial Services Compliance Regulatory Reporting Rwanda Suspicious Transaction Report User Guide

Release 8.0.5.0.0 October 2017

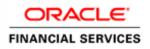

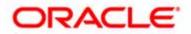

Oracle Financial Services Compliance Regulatory Reporting Rwanda Suspicious Transaction Report

Release 8.0.5.0.0 October 2017

Document Control Number: 9MN11-2.5.2-01-05 Document Number: UG-15-RR-005-2.5.2-01

Oracle Financial Services Software, Inc. 1900 Oracle Way Reston, VA 20190

Document Number: UG-15-RR-005-2.5.2-01 First Edition (April 2017)

#### Copyright © 2017, Oracle and/or its affiliates. All rights reserved.

Printed in U.S.A. No part of this publication may be reproduced, stored in a retrieval system, or transmitted in any form or by any means, electronic, mechanical, photocopying, recording, or otherwise without the prior written permission.

#### Trademarks

Oracle is a registered trademark of Oracle Corporation and/or its affiliates. Other names may be trademarks of their respective owners.

Oracle Financial Services Software, Inc. 1900 Oracle Way Reston, VA 20190 *Phone:* (703) 478-9000 *Fax:* (703) 318-6340 *Internet:* www.oracle.com/financialservices

# Contents

| List of Figures     |                                                                               | 1  |
|---------------------|-------------------------------------------------------------------------------|----|
| List of Tables.     |                                                                               | 3  |
| About This Gu       | ide                                                                           | 5  |
| Who Should Use th   | is Guide                                                                      | 5  |
| How this Guide is O | Organized                                                                     | 6  |
| Where to Find Mor   | e Information                                                                 | 6  |
| Conventions Used i  | n this Guide                                                                  | 7  |
| Chapter 1           | About Compliance Regulatory Reporting                                         | 1  |
| Introduction to Con | npliance Regulatory Reporting                                                 | 1  |
|                     | ncial Services Compliance Regulatory Reporting Application                    |    |
| Chapter 2           | Getting Started                                                               | 3  |
| User Roles          |                                                                               | 3  |
| User Access         |                                                                               | 3  |
| Logging in to Comp  | pliance Regulatory Reporting                                                  | 4  |
| Managing the OFSA   | AA Application Page                                                           | 5  |
| Applications Ta     | ıb                                                                            | 6  |
| ,                   | stration Tab                                                                  |    |
| Accessing Complian  | nce Regulatory Reporting from OFS RWSTR                                       | 7  |
| Chapter 3           | Managing Compliance Regulatory Reporting                                      | 9  |
| Compliance Regular  | tory Reporting Workflow                                                       |    |
|                     |                                                                               |    |
|                     | rom OFSFCCM                                                                   |    |
|                     | STR on an Alert                                                               |    |
|                     | STR on a Case<br>nowledgement to OFSFCCM from Compliance Regulatory Reporting |    |
| ~                   | STR from OFS CRR.                                                             |    |
| e                   |                                                                               |    |
| 0                   | rts Using Simple Search                                                       |    |
|                     | orts Using Advanced Search                                                    |    |
|                     | rts Using Pre-defined Views                                                   |    |
| Saving Views        | -                                                                             |    |
| Submitting an STR   | for Approval                                                                  | 27 |
| Entering Repor      | t Details                                                                     | 27 |

#### Contents

| Report Context                        | 27 |
|---------------------------------------|----|
| Managing Report Information           | 28 |
| Customer Details                      |    |
| Report Summary                        |    |
| Involved Transactions                 |    |
| Adding Transactions                   |    |
| Editing Transactions                  |    |
| Removing Transactions                 |    |
| Managing Documents                    | 32 |
| Editing the Document Details          | 33 |
| Removing Documents                    |    |
| Viewing Audit                         | 34 |
| Taking Action on Reports              | 35 |
| Requesting the Report for Approval    | 35 |
| Approving Reports                     | 36 |
| Reworking on Reports                  |    |
| Cancel Filing of Reports              | 37 |
| Reopening Reports                     | 38 |
| Submitting Reports                    | 40 |
| Adding Comments to an STR             | 43 |
| Setting Due Date of an STR            | 44 |
| Exporting the Report Details to Excel | 46 |

# List of Figures

| Figure 1. OFSAAI Login Page                                                   | 7  |
|-------------------------------------------------------------------------------|----|
| Figure 2. RR Search and List Page in OFS RWSTR                                | 8  |
| Figure 3. Compliance Regulatory Reporting workflow for Analyst and Supervisor |    |
| Figure 4. Alerts Search and List Page                                         |    |
| Figure 5. Alerts Advanced Search                                              | 14 |
| Figure 6. Monitoring Actions Window                                           | 14 |
| Figure 7. Cases AML/Fraud Search and List Page                                | 15 |
| Figure 8. Investigation Actions Window                                        | 15 |
| Figure 9. Create New Report                                                   | 17 |
| Figure 10. Searching Reports using Simple Search                              | 19 |
| Figure 11. Advanced Search                                                    |    |
| Figure 12. Searching Reports using Pre-defined Views                          |    |
| Figure 13. Save As View Window                                                |    |
| Figure 14. Report Context                                                     | 27 |
| Figure 15. Report Information Tab                                             |    |
| Figure 16. Add Transactions                                                   |    |
| Figure 17. Add Document Window                                                |    |
| Figure 18. Audit Tab                                                          |    |
| Figure 19. Request for Approval Window                                        |    |
| Figure 20. Approve Reports Window                                             |    |
| Figure 21. Rework Window                                                      |    |
| Figure 22. Cancel Filing Window                                               |    |
| Figure 23. Reopen Reports Window from Report Details Page                     |    |
| Figure 24. Reopen Reports Window from Search and List Page                    |    |
| Figure 25. Submit Reports Window from Report Details Page                     | 41 |
| Figure 26. Submit Reports Windows from Search and List Page                   | 41 |
| Figure 27. Add Comments Window                                                | 43 |
| Figure 28. Set Due Date Window                                                | 44 |
| Figure 29. Export Properties Window                                           | 46 |
|                                                                               |    |

#### List of Figures

# List of Tables

| Table 1. Conventions Used in this Guide                                         | 7  |
|---------------------------------------------------------------------------------|----|
| Table 2. User Access                                                            | 3  |
| Table 3. Action that can be performed in various statuses                       | 11 |
| Table 4. Statuses in which Reports are editable by users                        |    |
| Table 5. Statuses in which Reports are viewed by users                          |    |
| Table 6. Creating New Report                                                    | 17 |
| Table 7. Components of RR Search Bar                                            |    |
| Table 8. Pre-defined Views                                                      | 25 |
| Table 9. Customer Details                                                       | 29 |
| Table 10. Report Summary                                                        | 29 |
| Table 11. Fields in Transaction Details Container                               | 30 |
| Table 12. Add Document Fields description                                       | 32 |
| Table 13. Actions Grid Field Descriptions                                       |    |
| Table 14. Statuses where Analyst and Supervisor can perform Set Due Date action | 44 |
| · · ·                                                                           |    |

List of Tables

# About This Guide

The Oracle Financial Services Compliance Regulatory Reporting User Guide explains the concepts behind the Oracle Financial Services Compliance Regulatory Reporting application and provides step-by-step instructions for navigating through the application.

This chapter discusses the following topics:

- Who Should Use this Guide
- How this Guide is Organized
- Where to Find More Information
- Conventions Used in this Guide

## Who Should Use this Guide

The Oracle Financial Services Compliance Regulatory Reporting User Guide is designed for use by various users. Their roles and responsibilities, as they operate within the Oracle Financial Services Compliance Regulatory Reporting application, include the following:

- Analyst: This user can access Regulatory Reports, create new reports, edit/view report details, add comments to the report, request for approval, cancel filing of reports from *Open* and *Reopen* status, reopen cancelled reports, and also view/save the final report.
- **Supervisor**: This user can access Regulatory Reports, create new reports, edit and view report details, add comments to the report. This user can also take actions on the reports such as approve, rework, and cancel filing of reports. This user can also submit the reports.
- Auditor: This user can view and add comments to the report.
- **RR Admin**: This user is responsible for handling various configurations required to support the report workflow.

## How this Guide is Organized

The Oracle Financial Services Compliance Regulatory Reporting User Guide RW STR includes the following topics:

- Chapter 1, *About Compliance Regulatory Reporting*, provides an overview of the Oracle Financial Services *Compliance Regulatory Reporting* application.
- Chapter 2, *Getting Started*, explains the steps to login to the Oracle Financial Services *Compliance* Compliance Regulatory Reporting application and provides a brief overview of the various users and their roles in the Compliance Regulatory Reporting application.
- Chapter 3, Managing Compliance Regulatory Reporting, explains the workflow of regulatory reports.

## Where to Find More Information

For additional information about the Oracle Financial Services *Compliance Regulatory Reporting*, refer to the following documents:

- Oracle Financial Services Compliance Regulatory Reporting Data Model Reference Guide: This guide explains the structure of the entities in the RR data model and provides in-depth information on managing the data in the Compliance Regulatory Reporting application.
- Oracle Financial Services Compliance Regulatory Reporting Webservice Guide: This guide explains how and in what format the source business data is provided to the Compliance Regulatory Reporting application through a web service for the report type.
- Oracle Financial Services Compliance Regulatory Reporting Installation Guide: This guide provides step-by-step instructions for installing the Oracle Financial Services Compliance Regulatory Reporting application on an existing Oracle Financial Services Behavior Detection Framework hosted in Windows environment.
- Oracle *Financial Services Compliance Regulatory Reporting Release Notes*: This guide provides details about the enhancements made to the features in the Oracle Financial Services Compliance Regulatory Reporting application.
- Oracle Financial Services Compliance Regulatory Reporting Rwanda Administration Guide: This guide describes comprehensive activities to be done by the Administrator in the Oracle Financial Services Compliance Regulatory Reporting application. This guide details the Compliance Regulatory Reporting application and provides information about configuring and maintaining users and static data.

To find additional information about how Oracle Financial Services solves real business problems, see our website at <u>www.oracle.com/financialservices</u>.

## Conventions Used in this Guide

Table 1 lists the conventions used in this guide.

Table 1. Conventions Used in this Guide

| Convention            | Meaning                                                                                                    |  |  |  |  |
|-----------------------|----------------------------------------------------------------------------------------------------|--|--|--|--|
| Italics               | Names of books, chapters, and sections as references                                                                                                    |  |  |  |  |
|                       | Emphasis                                                                                                    |  |  |  |  |
| Bold                  | <ul> <li>Object of an action (menu names, field names, options,<br/>button names) in a step-by-step procedure</li> </ul>                                          |  |  |  |  |
|                       | <ul> <li>Commands typed at a prompt</li> </ul>                                                                                                    |  |  |  |  |
|                       | User input                                                                                                    |  |  |  |  |
| Monospace             | Directories and subdirectories                                                                                                    |  |  |  |  |
|                       | File names and extensions                                                                                                    |  |  |  |  |
|                       | Process names                                                                                                    |  |  |  |  |
|                       | <ul> <li>Code sample, including keywords and variables within<br/>text and as separate paragraphs, and user-defined pro-<br/>gram elements within text</li> </ul> |  |  |  |  |
| Asterisk              | Mandatory fields in User Interface                                                                                                    |  |  |  |  |
| <variable></variable> | Substitute input value                                                                                                    |  |  |  |  |

#### About this Guide

## CHAPTER 1

# About Compliance Regulatory Reporting

This chapter provides an overview of the Oracle Financial Services Compliance Regulatory Reporting application.

This chapter discusses the following topics:

- Introduction to Compliance Regulatory Reporting
- About Oracle Financial Services Compliance Regulatory Reporting Application

## Introduction to Compliance Regulatory Reporting

As a part of regulations and compliances, a Financial Services Organization must perform appropriate analysis and report any suspicious activities that may lead to fraud and money laundering to the regulatory authorities. These regulatory bodies are responsible for safeguarding financial institutions and consumers from abuse, providing transparency in the country's financial system, enhancing that country's security, and deterring and detecting criminal activity in the financial system.

Financial institutions are required to provide data regarding suspicious activities to their geographic region's regulatory authority. This data is delivered to the regulatory bodies through regulatory reports. These reports, depending on the regulatory geographic region, can be delivered in a paper format or in an electronic format.

## About Oracle Financial Services Compliance Regulatory Reporting Application

The Oracle Financial Services *Compliance Regulatory Reporting* (OFS CRR) application supports the management, delivery, and resolution of regulatory reports across multiple geographic regions and across multiple financial lines of business. The Compliance Regulatory Reporting application supports the generation of Suspicious Transaction Reports (STR) for various countries such as The United States of America Suspicious Activity Reports (US SAR), Nigeria (NG STR), Pakistan (PK STR), Malaysia (MY STR), Singapore (SG STR), New Zealand (NZ STR), Bahamas (BS STR), Kenya STR (KE STR), Burundi (BD STR), Rwanda (RW STR), and Uganda (UG STR). Since there are several differences in requirements for paper-based formats versus electronic formats, between different geographic regions, and the data elements that are required on these STRs, the approach to satisfy the end goal is to provide a Compliance Regulatory Reporting framework that is configured to support paper-based and electronic formats for different geographic regions and to generate and file different types of reports.

The Compliance Regulatory Reporting application is integrated with Oracle Financial Services Financial Crime and Compliance (OFSFCCM) and allows users to **Generate RW STR** from within OFSFCCM. When a report is created in the Compliance Regulatory Reporting application through OFSFCCM, the report details are auto-populated with information from the alert or case which triggered the action to generate the draft STR. You can also manually create a new STR from OFS CRR.

Users mapped to appropriate roles can update the report information and submit the report details for approval to the Supervisor. The Supervisor can approve, rework, cancel the filing or reject the cancellation request of the report.

#### About Oracle Financial Services Compliance Regulatory Reporting Application Chapter 1–About Regulatory Reporting

Once the STRs are approved, they can be submitted to the regulators. However, sending the documents to the regulator is the responsibility of the user and out of scope of the application.

For more information on the workflow of regulatory reports section, refer to Table 2.

# CHAPTER 2 Getting Started

This chapter explains the steps to login to the Oracle Financial Services Compliance Regulatory Reporting (OFS CRR) application and provides a brief overview of the various users and their roles in the Compliance Regulatory Reporting application.

This chapter explains the following topics:

- User Roles
- User Access
- Logging in to Compliance Regulatory Reporting
- Managing the OFSAA Application Page
- Accessing Compliance Regulatory Reporting from OFS RWSTR

## User Roles

The following user roles are defined in the Compliance Regulatory Reporting application:

- Analyst: This user can access Regulatory Reports, create new reports, edit/view report details, add comments to the report, request for approval, cancel filing of reports from *Open* and *Reopen* status, reopen cancelled reports, and also view/save the final report.
- Auditor: This user can view and add comments to the report.
- **Supervisor**: This user can access Regulatory Reports, create new reports, edit and view report details, add comments to the report. This user can also take actions on the reports such as approve, rework, and cancel filing of reports. This user can also submit the reports.
- **RR Admin**: This user is responsible for handling various configurations required to support the report workflow.

## **User Access**

The following table explains the tasks that can be performed by various user roles in the Compliance Regulatory Reporting application.

| Table 2. | User Access |
|----------|-------------|
|----------|-------------|

| Function                                                            | Analyst | Supervisor | Auditor | RR Admin |
|---------------------------------------------------------------------|---------|------------|---------|----------|
| View Report                                                         | х       | x          | х       |          |
| Request for Approval                                                | х       |            |         |          |
| Approve                                                             |         | x          |         |          |
| Rework                                                              |         | x          |         |          |
| Cancel Filing from Open and Reopen status                           | x       | x          |         |          |
| Cancel Filing from Requested<br>for Approval and Approved<br>status |         | x          |         |          |

#### Table 2. User Access

| Function                 | Analyst | Supervisor | Auditor | RR Admin |
|--------------------------|---------|------------|---------|----------|
| Add Report Comments      | х       | х          | х       |          |
| View/Save Final Report   | х       | x          | х       |          |
| Submit Approved Reports  |         | x          |         |          |
| Reopen Cancelled Reports | х       | x          |         |          |
| View/Edit Configuration  |         |            |         | х        |
| Create New Report        | х       | x          |         |          |

## Logging in to Compliance Regulatory Reporting

To access the Compliance Regulatory Reporting application, follow these steps:

1. Enter the URL into your browser using the following format:

<scheme/ protocol>://<ip address/ hostname>:<port>/<context-name>/login.jsp

The OFSAA Login page is displayed.

| DRACLE                          | Financial Services Analytical Applications About           |  |
|---------------------------------|------------------------------------------------------------|--|
| Language<br>User ID<br>Password | About                                                      |  |
| Login<br>Version 8.0.0.0        | ORACLE<br>3, 2015 Oracle and/or its affiliates. All rights |  |

- 2. Select the Language from the Language drop-down list.
- 3. Enter your User ID and Password.
- 4. Click Login. The OFSAA Application page is displayed.

The OFSAA Application Page is divided into two parts:

- Left Pane: Displays any menus and links to modules in a tree format based on the application selected in the Select Application drop-down list.
- Right Pane: Displays any menus and links to modules in a navigational panel format based on the selection of the menu in the Left pane. It also provides a brief description of each menu or link..

## Managing the OFSAA Application Page

This section describes the different panes and tabs in the OFSAA Application page.

The OFSAA Application page has the following tabs:

- Applications
- Object Administration

The following sections describe these tabs.

### **Applications Tab**

The Applications tab lists the Regulatory Reporting application that is installed in the OFSAA setup based on the logged in user and mapped OFSAA Application User Groups.

The following menu items are available in the **Applications** tabs:

- Compliance Regulatory Reporting Pack
  - RW STR
  - User Administration
  - Webservice Configuration
  - Excel Upload (Atomic)

### **Object Administration Tab**

Object Administration is an integral part of the Infrastructure system and allows system administrators to define the security framework with the capacity to restrict access to the data and metadata in the warehouse, based on a flexible, fine-grained access control mechanism. These activities are mainly done at the initial stage, and then as needed. This tab includes information related to the workflow of the Infrastructure Administration process with related procedures to assist, configure, and manage administrative tasks.

The Object Administration tab lists the RR Information Domain created in the OFSAA setup based on the logged in user and mapped OFSAA Application User Groups. For more information about managing Information Domains, refer to the *Administration* Guide.

The following menu items are available in the Object Administration tab:

- Financial Services Analytical Applications Infrastructure
  - Object Administration

#### Note:

- If you've installed OFSRR without OFS RWSTR, the Oracle Financial Services Analytical Applications Infrastructure page will display the OFSRR link under the Home menu. Clicking Regulatory Reporting will navigate you to the Regulatory Reporting Search and List page.
- If you've installed OFSRR with OFS RWSTR, the Oracle Financial Services Analytical Applications Infrastructure page will display the **RWSTR** link under the Home menu. Clicking **RWSTR** will navigate you to the OFS RWSAR Home page depending upon your roles and access rights.

## Accessing Compliance Regulatory Reporting from OFS RWSTR

To access OFS CRR from OFS RWSTRfollow these steps:

| to the OFSAA      | Einenei    | al Services | Analytical Applic | ations              |
|-------------------|------------|-------------|-------------------|---------------------|
|                   | About      |             |                   |                     |
|                   |            |             |                   |                     |
|                   |            |             |                   |                     |
| Language          | US-English | -           |                   |                     |
| User ID           |            |             | 0///              |                     |
| Password          |            |             | 111               |                     |
|                   |            |             |                   | 1111 1              |
|                   |            |             |                   |                     |
|                   |            |             |                   |                     |
|                   |            |             |                   |                     |
|                   |            |             |                   |                     |
|                   |            |             |                   |                     |
|                   |            |             |                   |                     |
|                   |            |             |                   |                     |
|                   |            |             | 1                 |                     |
|                   |            |             |                   |                     |
|                   |            |             |                   |                     |
| Login             |            |             | ORA               | -1 =                |
|                   |            |             |                   | teres Barrow Terres |
| Version 8.0.0.0.0 | \$         |             |                   |                     |

#### Figure 1. OFSAAI Login Page

- 2. Select the Language for the application.
- 3. Enter your User ID.
- 4. Enter your Password.
- 5. Click Login. The OFSAAI Home page is displayed.
- 6. Click **SAR**. The OFS RWSTR Home page is displayed depending upon the user roles and their access permissions.

7. From the Compliance Regulatory Reporting menu, hover over Rwanda STR, and click **Search and List**. The RR Search and List page opens.

| Hone Mondaring Inve        | religation Research Regulatory Report   | ing Reports Profesences A | iost            |                 |              |                            |                   |          |
|----------------------------|-----------------------------------------|---------------------------|-----------------|-----------------|--------------|----------------------------|-------------------|----------|
| Replates Reporting IN Page | in 172 - Search and Lat                 |                           |                 |                 |              |                            |                   | 1        |
| E Search The Views 1 1     | Advanced Search   🚽 Reset: 100 Ge       |                           |                 |                 |              |                            |                   |          |
| Ref                        | port Namber                             |                           | Report Name     |                 |              | Report Status              |                   |          |
|                            | lant/Case ID                            |                           | Costumer Name   |                 |              | Transaction Account Number |                   |          |
|                            | Created By                              | *                         | Cinated Data >> |                 | <b>E</b> 2   | Constant Data-ex-          |                   | 23       |
|                            | Artulicitos                             | ¥                         | Date Date >>    |                 | <b>H</b> 5   | Dee liste **               |                   | <b>1</b> |
| E Negalatory Reports (3)   |                                         |                           |                 |                 |              |                            |                   |          |
| Strate   EDeate feret      | ingert. 1 😭 Bergen : 🕎 bet Sam Safe i 🧃 | Sant (B Costsbor          |                 |                 |              |                            |                   |          |
| A () Reput Norther         | Report Barre                            | AwritCate B               | Civated Date    | Dealed by       | Det Date     | Sales                      | Replinitry Report | 201m     |
| 0.203                      | HC1                                     | t.                        | 17-15-2014      | wanajst.        | @ 34.10.2014 | Open                       | 2                 |          |
| ID 2399                    | CA200108-10112014113214                 | Cx200108                  | 17-15-2014      | /COESiperinar   | 0 24-10-2014 | Open                       |                   |          |
| 10 2141                    | CX880163-10172014112834                 | CKBRITE                   | 17-16-2014      | FCCN/Supervitor | -            | Sanda                      |                   | 11       |

#### Figure 2. RR Search and List Page in OFS RWSTR

- Users mapped to Analyst, Auditor, and Supervisor roles can access the Regulatory Reports menu.
- Users mapped to the RR Admin role can access the Administration menu.

Based on the user roles and access permission, the Compliance Regulatory Reporting application displays the following menu options:

- Search and List: This menu option allows you to navigate to the Search and List page. From this page you can use various criteria to search for Regulatory Reports.
- **Create New Report:** This menu option allows you to navigate to the Create New Reports page where you can initiate a user created Regulatory Report.
- Administration: The Administration menu displays the following sub-menus:
  - User Administration: This menu option allows you to map and maintain the security attributes for each user role.
  - Web Service Configuration: This menu option allows you to reset the Webservice password. For more information on resetting the User ID and Password, refer to the Oracle Financial Services Compliance Regulatory Reporting Administration Guide.

## CHAPTER 3

# Managing Compliance Regulatory Reporting

This chapter provides step-by-step instructions to manage Oracle Financial Services Compliance Regulatory Reporting (OFS CRR) and includes the following topics:

- Compliance Regulatory Reporting Workflow
- Creating an STR
- Searching STRs
- Submitting an STR for Approval
- Adding Comments to an STR
- Setting Due Date of an STR
- Exporting the Report Details to Excel

# Compliance Regulatory Reporting Workflow

This section explains the workflow of regulatory reports for users mapped to the role of Analyst and Supervisor. The following figure depicts the workflow involved in Compliance Regulatory Reporting application:

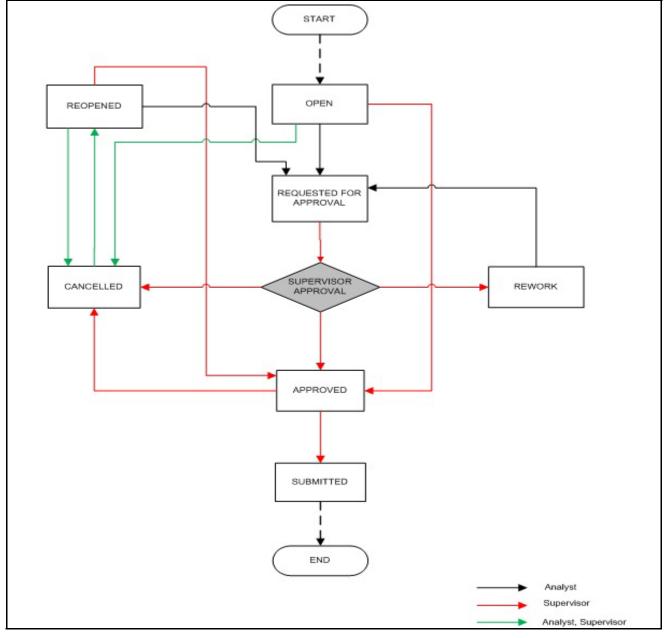

### Figure 3. Compliance Regulatory Reporting workflow for Analyst and Supervisor

An STR is created in the Compliance Regulatory Reporting application as a result of taking *Generate RW STR* action from within OFSFCCM or manually creating a report from OFS CRR. When an STR is created in the Compliance Regulatory Reporting application through OFSFCCM, the report details are auto-populated with information from the alert or case which triggered the action to generate the STR. Users mapped to the role of Analyst can update the report in *Open* status and request the report details for approval. During the edit and review process, the STR is available to view as a draft report.

The Supervisor can approve, rework, and cancel filing of reports once the Analyst user has requested for approval. Supervisors can also edit the report details and approve reports directly, if needed.

If the STR is approved by the Supervisor, the Compliance Regulatory Reporting application generates the STR in final Word format after all the necessary validations. The STR is then manually submitted to the Regulator. Submission to the Regulator occurs outside of OFS CRR. The STR status can then be marked as *Submitted* in the Compliance Regulatory Reporting application.

The Supervisor can cancel the submitted reports. The STR status changes to Cancelled.

If required, the Supervisor can send the reports for rework when the report is in *Request for Approval* status. The analyst must then rework and re-submit the report for approval. This process continues until the report is approved or cancelled.

The application allows authorized users to reopen cancelled reports. The STR status then changes to Reopened.

For the complete list of actions an Analyst, Auditor, and Supervisor can perform on various report statuses, refer to Table.

For more information on user roles, refer to Table 2.

An STR has a life cycle which begins with the Open status and ends when it is in Submitted status.

To view the report details, click the report name in the RR Search and List page.

If the report is already opened by another user, the following message is displayed: *This report is currently locked by another user. You will not be able to edit/ take action on the report. Do you wish to open report details in read only mode?* 

| Report Status          | Possible Actions     | Who can Perform        | Report Status Changes<br>To |  |
|------------------------|----------------------|------------------------|-----------------------------|--|
|                        | Request for Approval | Analyst                | Requested for Approval      |  |
| Open                   | Approve              | Supervisor             | Approved                    |  |
|                        | Cancel Filing        | Analyst and Supervisor | Cancelled                   |  |
|                        | Request for Approval | Analyst                | Requested for Approval      |  |
| Reopened               | Approve              | Supervisor             | Approved                    |  |
|                        | Cancel Filing        | Analyst and Supervisor | Cancelled                   |  |
|                        | Approve              | Supervisor             | Approved                    |  |
| Requested for Approval | Rework               | Supervisor             | Rework                      |  |
|                        | Cancel Filing        | Supervisor             | Cancelled                   |  |
| Approved               | Submitted            | Supervisor             | Submitted                   |  |
| Approved               | Cancel Filing        | Supervisor             | Cancelled                   |  |
| Rework                 | Request for Approval | Analyst                | Requested for Approval      |  |
| Cancelled              | Reopen               | Analyst and Supervisor | Reopened                    |  |

Table 3. Action that can be performed in various statuses

The following table explains in which statuses an Analyst, Auditor, and Supervisor user can edit the report details.

|                        | Edit Report Details |            |         |  |  |  |  |  |
|------------------------|---------------------|------------|---------|--|--|--|--|--|
| Status                 | Analyst             | Supervisor | Auditor |  |  |  |  |  |
| Open                   | Х                   | Х          |         |  |  |  |  |  |
| Reopened               | Х                   | Х          |         |  |  |  |  |  |
| Requested for Approval |                     | X          |         |  |  |  |  |  |
| Approved               |                     |            |         |  |  |  |  |  |
| Rework                 | Х                   | Х          |         |  |  |  |  |  |
| Submitted              |                     |            |         |  |  |  |  |  |
| Cancelled              |                     |            |         |  |  |  |  |  |

 Table 4. Statuses in which Reports are editable by users

You cannot edit the report details when the report is in **View Only** mode. You can add comments to an STR in all the statuses. For more information, refer to *Table 5*.

Table 5. Statuses in which Reports are viewed by users

|                        |         | View Report Details |         |  |  |  |  |  |  |
|------------------------|---------|---------------------|---------|--|--|--|--|--|--|
| Status                 | Analyst | Supervisor          | Auditor |  |  |  |  |  |  |
| Open                   | Х       | Х                   | Х       |  |  |  |  |  |  |
| Reopened               | Х       | Х                   | Х       |  |  |  |  |  |  |
| Requested for Approval | х       | Х                   | X       |  |  |  |  |  |  |
| Approved               | Х       | Х                   | X       |  |  |  |  |  |  |
| Rework                 | Х       | Х                   | Х       |  |  |  |  |  |  |
| Submitted              | Х       | Х                   | Х       |  |  |  |  |  |  |
| Cancelled              | Х       | Х                   | Х       |  |  |  |  |  |  |

## Creating an STR

You can create a new STR whenever you identify a suspicious transaction and want to report it to the Regulator. You can manually create a new report from within OFS CRR or through OFSFCCM.

This section covers the following topics:

- Creating STR from OFSFCCM
- Creating a New STR from OFS CRR

### Creating STR from OFSFCCM

When a user with appropriate access permission performs the **Generate RW STR** action on an alert or a case from OFSFCCM, the data is passed to the OFS CRR through the web service and a new STR is created in the OFS CRR. This section displays the following topics:

- Creating STR on an Alert
- Creating STR on a Case

#### Creating STR on an Alert

To create an STR on an alert from OFSFCCM, follow these steps:

| 1. From OFSFCCM Home page, select <b>Alerts</b> from the <b>Monitoring</b> menu |
|---------------------------------------------------------------------------------|
|---------------------------------------------------------------------------------|

|                                             |                      |                                      |                              |          |                       |           |             |                             |            | 2   |
|---------------------------------------------|----------------------|--------------------------------------|------------------------------|----------|-----------------------|-----------|-------------|-----------------------------|------------|-----|
| Alem                                        |                      |                                      |                              |          |                       |           |             |                             |            |     |
| S Sauch 🔍 view 🗮 Advanced Search 🖓          | Reset 110 De         |                                      |                              |          |                       |           |             |                             |            |     |
| OwiedTrans                                  | 10/13/2014           |                                      | E 2                          |          |                       | Created 1 | te 11110014 |                             |            | 5   |
| Organization                                |                      |                                      | 6                            |          |                       | Own       | e [         |                             | -          |     |
| Scenaro Clanz                               |                      |                                      | 8                            |          |                       | Scenar    | =1          |                             | 1          | £   |
| Test                                        |                      |                                      | 8                            |          |                       | Fact      | e (         |                             |            | £   |
| Owing Active:                               |                      |                                      |                              |          |                       | Star      | ¥5          | •                           |            |     |
| Search By Just D                            | 154                  |                                      |                              |          |                       |           |             |                             |            |     |
|                                             |                      | lignon al offici skalch pileta       |                              |          |                       |           |             |                             |            |     |
| 3 Alert List (T)                            |                      |                                      |                              |          |                       |           |             |                             |            | 141 |
| 🛛 Dipand M.   🖰 Reasolge:   🏔 Actions   🔭 I | Departies 🖓 Erei 👔   | Deport i 🔐 Prepulstery Reporting I 🕼 | Nevlew   🕅 Endence   🎉 Docel |          |                       |           |             |                             |            |     |
| m in Alert D. Scotte Forces Type Forces     |                      | Sonato                               | Netters                      | Created  | Berameros Date States | - Det     | Owner       | Last Follow op Close Active | LanadCanas |     |
| 11 1350 1 AC ACENTS                         | NACIBELOWLINITEE-101 | Eng Trans Betra Linit                | 2 Mattes, 1 Statutos         | (9652014 | 12192309 Open         |           | SUPER/ISOR  | -                           | 1.0        |     |

#### Figure 4. Alerts Search and List Page

2. Click Advanced Search.

|                                             |                                  |                              |                      |          |              |         |         |           |                             |              | 1.4 |
|---------------------------------------------|----------------------------------|------------------------------|----------------------|----------|--------------|---------|---------|-----------|-----------------------------|--------------|-----|
| larða                                       |                                  |                              |                      |          |              |         |         |           |                             |              |     |
| Search 10, Views 💢 Advanced Search 1.4      | Read 140 file                    |                              |                      |          |              |         |         |           |                             |              |     |
| Created Provi                               | 19/12/2014                       | - X 3                        |                      |          |              |         | Could 1 | 11110114  |                             | 18.2         | E.  |
| Organization                                |                                  | H                            |                      |          |              |         | Owne    | • E       |                             |              | 6   |
| Scanario Cana:                              | AU                               |                              |                      |          |              |         | Scenary |           |                             | 14           |     |
| Salest                                      |                                  | 16                           |                      |          |              |         | from    | 42        |                             |              | é : |
| Closing Activity                            |                                  | 8                            |                      |          |              |         | hipe    |           | •10                         |              |     |
| Search by Aust 15                           |                                  |                              |                      |          |              |         |         |           |                             |              |     |
| Alert Line (1)                              | Note Service Colored device and  | er search citheria           |                      |          |              |         |         |           |                             |              |     |
| Squard All   [5 Researcy   & Artore   (2) I | nantalan I 😋 Anal J 🙀 Segari J 🛓 | Repairies Insuring a lover # | hintere 12 dates     |          |              |         |         |           |                             |              |     |
| dettill Some Tocas Type Tocas               | line .                           |                              | rigtingtes           | Cound    | Bornand Date | Sires . | Det     | Dated     | Last Fullow up Cline Active | Lanked Cares |     |
| 11 total a sc scalette                      | AUGUELOVALINTEE-OCF Eng ft       | and Delow Limit              | 2 Wather, 1 Dianator | 10050014 | 12110008     | Carei   |         | SUPERVICE | 1.0                         | 1            |     |

3. Select the required Scenario Class and Focus Type from the drop-down list.

#### Figure 5. Alerts Advanced Search

Note: You can generate STRs only for specific a Scenar io Class and Focus Type. For more information, refer to *Alert Management and Case Management User Guides*.

- 4. Click Go.
- 5. Select the required alerts from the Alert Search and List page and click **Compliance Regulatory Reporting** in the Action bar.
- 6. Select **Generate RW STR** from the Choose Action drop-down list in the *Monitoring Actions* Window and enter the comments.

| Ø Monitoring Actions - Windows I | nternet Explorer                      | -               |          |
|----------------------------------|---------------------------------------|-----------------|----------|
|                                  |                                       |                 | 🕐 Help 🔺 |
| Selected Alerts:                 | 13542                                 |                 |          |
| Choose Action:                   | Generate RW STR                       |                 |          |
| Reassign:                        | · · · · · · · · · · · · · · · · · · · | Auto Assignment |          |
| Set Due Date:                    |                                       |                 |          |
| Suppression End Date:            |                                       |                 |          |
| Suppression Condition:           | · · · · · · · · · · · · · · · · · · · | V               |          |
| Standard Comments:               | ×                                     |                 |          |
| Comments:                        | Generate Report                       |                 |          |
|                                  |                                       |                 |          |
|                                  |                                       |                 |          |
|                                  |                                       |                 | 3985     |
|                                  |                                       |                 | 3303     |
|                                  | Save Save and Attach Reset            | Cancel          | Ŧ        |

#### Figure 6. Monitoring Actions Window

- 7. Click Save. The following confirmation message is displayed: Would you like to save these actions?
- 8. Click OK. A success message is displayed along with the alert ID. Click OK.
- 9. Navigate to the RR Search and List page. The latest alert on which **Generate RW STR** action was taken is displayed in the RR Search and List page.

Note: You can also perform Generate RW STR on multiple alerts from the Alert Search and List page.

#### Creating STR on a Case

To create an STR on a case from OFSFCCM, follow these steps:

1. From the OFSFCCM home page, select **Cases - AML/Fraud** under the **Investigation** menu.

| tune Statutog           | Investigation                    | Restard Re                                                                                                    | platog Reporting  |                                 | antes A  | Quet            |            | -                               |             |               |             | 8            |               |      |
|-------------------------|----------------------------------|----------------------------------------------------------------------------------------------------|-------------------|---------------------------------|----------|-----------------|------------|---------------------------------|-------------|---------------|-------------|--------------|---------------|------|
|                         |                                  |                                                                                                    |                   |                                 |          |                 |            |                                 |             |               |             |              |               | 1.00 |
| Cales                   |                                  |                                                                                                    |                   |                                 |          |                 |            |                                 |             |               |             |              |               | -    |
| E Vines 12, Sec.        | · ·                              | term total                                                                                                    | Term It Care      |                                 |          |                 |            |                                 |             |               |             |              |               |      |
| - Alexandream           |                                  |                                                                                                    | 1.000             |                                 |          |                 |            |                                 |             |               |             | 1.47.0570    |               |      |
| Canad Last (71)         |                                  | _                                                                                                    |                   |                                 | _        | 1.113           | _          |                                 |             |               |             | Jung to Page | w 514 0 1 3 3 |      |
| and and a second second | and the plant of the local dates | and the second second se | Manhatan 1 (2)    | second of the local division of | Tel 1    |                 |            | submer of the later between the | NUMBER      | 4110000000000 | The Phylet  |              |               | _    |
| Hi Cale D               | 100                              | 104                                                                                                    | Beltigen          | Der Date                        | Prop. By | Market .        | Osiver     | Anniphed To                     | Laked dert. | LinkelCases   | Cowhed Date |              |               |      |
| C CHEVEL                |                                  | interesta.                                                                                                    | a Patricket-O     |                                 |          | Rollor          | SUPER/IDOR | B.PERINDA                       | +           | 1             | 86203014    |              |               |      |
| TO CAMBERTS             | Attopin Pot.                     | ili fitel                                                                                                    | Acoust and P.     | 05232014                        | O Han    | File NE 1778.   | BUPER/IDOR | SUPERVISOR                      | 1           | 1             | 810230214   |              |               |      |
| CONTRACTOR              | Holden Relat.                    | ili indikonerta.                                                                                                    | ill 45, Seveluria | - 1                             | @ Hat.   | File RW 275     | 0.PER/IOR  | SUPERVISOR                      | 1           | 3             | 16/03214    |              |               |      |
| 10 (2004)0311           | AC+MdAD                          | ili idilleria.                                                                                                    | 10 44 Sevelate    |                                 | e ne     | File KE 37R     | 3.958/009  | SUPERVISOR                      | 1           |               | 95212014    |              |               |      |
| 10 GetMent              | MOMPS.                           | ili intifure La                                                                                                    | in testsfron.     | 16 m                            | et men   | Investigation   | BUPERHOOK  | <b>BUPERMOR</b>                 |             |               | 85232314    |              |               |      |
| ET CAMERIE              | HR Taro Ft.                      | ili additerta.                                                                                                    | ili Tervislinet.  | H + .                           | 10 High  | FRENE STR.      | SUPERVISOR | SUPERVICE:                      | 1           | 1             | 10030114    |              |               |      |
| Et pastentit            | Aren 476/8C                      | ili infiltre 12                                                                                                    | i Terrend Finan.  | A                               | 10 190   | FIG KE STR      | SPERIDOR   | SUPERIOR.                       | 1           |               | 85230014    |              |               | - 1  |
| to sections!            | CA1708181                        | And Monte La.                                                                                                    | III Patrickd-Cl.  | 8 ·                             | 4 mgs    | File A& 278.    | 0.0000000  | SUPERVICE.                      |             | 4             | 85030014    |              |               |      |
| ET DAMERTE!             | CARNOTT                          | Art Bone La.                                                                                                    | in Patiento.      | M-1                             | e nan    | File KE STR     | 9.FER/ISOR | <b>IUPERVIOR</b>                |             | 1             | 85030314    |              |               |      |
| EL CALORISTE            | CA1800122                        | Field                                                                                                    | Access/Online .   | iii                             | @ Hgt    | File AE STR     | SUPERVISOR | S.PERMUR.                       |             | 8             | 85232514    |              |               |      |
| CANODIST                | CANSORT                          | Addition(LA.                                                                                                    | in Territfrat.    | - C                             | 0.100    | Fix 45 578      | SUPER-ISOR | BUPERVICOR                      |             |               | 85230014    |              |               |      |
| IT patients             | Adicash Prof.                    | in the                                                                                                    | Account and P.    | H-                              | 0 mp     | File KE STR.    | D.PERVICH  | SUPERVICE.                      |             |               | 85230914    |              |               |      |
| 25 CANSING              | CANNOTIN                         | AND REPORT LA                                                                                                    | IE AL Schelung    |                                 | 0.00     | Field STR       | RONDAL     | 2UPERVISOR                      |             | 1             | 01030014    |              |               | - 1  |
| In protectal            | CAMERICA                         | Frank                                                                                                    | Account and P     | H                               | di man   | File KE STR     | SUPERVICE  | INPERVISION                     |             | 1             | 19230114    |              |               |      |
| Condental               | C41510110                        | Field.                                                                                                    | American P.       | m-1                             | 0.00     | TRACTS.         | SUPERIOR   | SUPERMIDE                       | 1           | 1             | 85020114    |              |               |      |
| C DATIONIS              | CA1500102                        | Raul                                                                                                    | Engloyee Fraud    | 41                              |          | inediption      | SUPERIOUS. | IN/PERVISOR                     | 1.          | .1            | (5220914    |              |               | - 1  |
| TI CHINESE              | HETate-H.                        | ill interests.                                                                                                    | i Enwords         | H-                              | 0 mp     | medipter        | D.FERMON   | SUPERVICE                       | 1           |               | 85090014    |              |               |      |
| E CHANGENE              | Manual 48-1                      | ad-line(12                                                                                                    | ili M. Sestara    |                                 |          | investigation   | 0.FER/NOR  | SUPERVISOR.                     |             |               | 36/102014   |              |               |      |
| E CHATERING             | Manual Adv1                      | Add Burny La.                                                                                                    | III 44. Savelarce | 1                               |          | investigation . | 0.969.0009 | <b>BUPERMOOK</b>                | 1           |               | 00102214    |              |               |      |
| E Chatterite            | Manual AB-1                      | Anti-Money La                                                                                                    | IE 46. Sevenance  | -                               | 8 1      | metator         | S.FIRIDAR  | SUPERVISOR                      | 2           |               | 36/152514   |              |               | -    |

Figure 7. Cases AML/Fraud Search and List Page

- 2. Select one or more cases in *New* statuses from the Search & Case List page using the check boxes, and click the **Resolution** action category.
- 3. Select Generate RW STR from the Select Action drop-down list in the *Investigation Actions* Window and enter the comments.

| Investigation Actions - Windows | Internet Explorer         | <u>د</u>   |
|---------------------------------|---------------------------|------------|
|                                 | <li>? Help</li>           | <b>)</b> 🔺 |
| Selected Cases:                 | CA4100143                 |            |
| Select Action:                  | Generate RW STR           |            |
| Reassign Ownership To:          | <b></b>                   |            |
|                                 | Auto Assignment           |            |
| Assign To:                      | ▼                         |            |
| Set Due Date:                   |                           | Ξ          |
| Standard Comments:              | ¥                         |            |
| Comments:                       | Generate Report           |            |
|                                 |                           |            |
|                                 | 3985                      |            |
| Sa                              | ve Save and Attach Cancel | +          |

#### Figure 8. Investigation Actions Window

- 4. Click Save. The following confirmation message is displayed: Would you like to save these actions?
- 5. Click OK. A success message is displayed along with the Case ID. Click OK.

6. Navigate to the RR Search and List page. The latest case on which Generate RW STR action was taken is displayed in the RR Search and List page.

Note: You can also perform the Generate RW STR action from the Case Details page of a case.

### Sending Acknowledgement to OFSFCCM from Compliance Regulatory Reporting

OFSRR sends a positive acknowledgment to OFSFCCM when all the mandatory information verification is completed successfully.

By default, the **ECM STATUS UPDATE FLAG is** set to **Y**. If the status is set to **Y**, then the OFS CRR application will send all the status updates to OFSFCCM. If the status is set to **N**, then the OFS CRR application will not send any status updates to the OFSFCCM.

The following information is sent as a part of the positive acknowledgment:

- Alert/Case ID (Alert/Case ID)
- Acknowledgment Code 0 (Meaning successful)
- Report ID (System Generated)
- Report Status

If there are any errors, the Compliance Regulatory Reporting application sends a negative acknowledgment to OFSFCCM. The error may be due to the following reasons:

- User ID failure
- Unsuccessful mandatory information verification
- System/Application Error

The negative acknowledgment sent to OFSFCCM contains the following details:

- Alert/Case ID
- Acknowledgment Code
  - 1 stands for Invalid User ID
  - 2 stands for Mandatory Information Missing
  - 3 stands for Format Failure
  - 4 stands for System/Application Error
- Error Description

**Note**: If an alert or case fails to successfully complete the Generate RWSTR action, then the failure is recorded in the alert or case audit history.

## Creating a New STR from OFS CRR

When you identify a transaction of a suspicious behavior that is not reported in the OFSFCCM, and want to report the transaction to the regulator, you can manually create a new STR using the **Create New Report** option in OFS Compliance Regulatory Reporting.

Note: Users mapped to the role of Analyst and Super visor can create a new regulatory report.

To create a new STR from OFS CRR, follow these steps:

1. From the Compliance Regulatory Reporting menu, hover over Rwanda STR and click **Create New Report**. The Create New Report page is displayed.

| Regulatory Reporting                              |            | * * |                      |                  |
|---------------------------------------------------|------------|-----|----------------------|------------------|
| Regulatory Reporting 10 Reports 573 -10 Crists Re | e Report   |     |                      | 1.99             |
| El Create New Report                              |            |     |                      | 📓 tare   🖨 feart |
| Report Name                                       |            |     | Mert/Case ID         |                  |
| Report Type                                       | Rearch STR |     | Azribalo V           |                  |
| Attribute 2                                       |            |     | Attribute 3          | *                |
| Attribute 4                                       |            |     | Attribute 5          |                  |
| Created Date                                      | 11-19-2014 |     | Created By Invariant |                  |

#### Figure 9. Create New Report

2. Enter the required information in the fields.

Note: Always specify values for fields marked as required. Required fields are identified by a red asterisk.

The following table explains the fields in the Create New Report section:.

Table 6. Creating New Report

| Fields        | Description                                                                                                    |
|---------------|----------------------------------------------------------------------------------------------------|
| Report Name   | Enter a name for the report being created.                                                                                                    |
|               | <b>Note:</b> This field is a mandatory field.                                                                                                    |
| Alert/Case ID | Enter the Alert/Case ID associated with the suspicious transaction.                                                                                                    |
| Report Type   | This field is auto-populated with the report type.                                                                                                    |
|               | Note: This field cannot be edited.                                                                                                    |
| Attribute 1   | Classifies the attribute of a report being created. The attributes that are available in the drop-down list are based upon your firm's configuration. For example, Jurisdiction.    |
|               | Note: This is a mandatory field.                                                                                                    |
| Attribute 2   | Classifies the attribute of a report being created. The attributes that are available in the drop-down list are based upon your firm's configuration. For example, Business Domain. |
| Attribute 3   | Classifies the attribute of a report being created. The attributes that are available in the drop-down list are based upon your firm's configuration. For example, Case Type.       |
| Attribute 4   | Classifies the attribute of a report being created. The attributes that are available in the drop-down list are based upon your firm's configuration. For example, Sub Type.        |

#### Table 6. Creating New Report

| Fields       | Description                                                                                                    |
|--------------|----------------------------------------------------------------------------------------------------|
| Attribute 5  | Classifies the attribute of a report being created. The attributes that are available in the drop-down list are based upon your firm's configuration. For example, Organization. |
| Created Date | This field is auto-populated with the current system date.                                                                                                    |
|              | Note: This field cannot be edited.                                                                                                    |
| Created By   | This field is auto-populated with the logged in user's name.                                                                                                    |
|              | Note: This field cannot be edited.                                                                                                    |

- 3. Click **Save**. The following confirmation message is displayed: <> Report created successfully. Click Ok to view the report details or Cancel to create more reports.
- 4. Click **OK**. The Report Details page is displayed.

A new STR is created and the due date is set as per the number of days configured by your administrator in the static data table. The status of the new STR is set to *Open*.

Note: The report details of the manually created STR are not sent to OFSFCC M.

## Searching STRs

The Compliance Regulatory Reporting Search and List page enables you to filter the list of reports that you want to view and analyze. The Compliance Regulatory Reporting search bar supports three types of search namely, Views, Simple Search, and Advanced Search.

The Reports List displays the list of reports that meet the criteria specified on the Compliance Regulatory Reporting Search bar.

This section explains the following topics:

- Searching Reports Using Simple Search
- Searching Reports Using Advanced Search
- Searching Reports Using Pre-defined Views

### **Searching Reports Using Simple Search**

This search is based on a limited set of search components and helps to retrieve the required reports details. To search for reports using the simple search components, follow these steps:

1. Navigate to the Search and List page.

|                     | port Number                             |                                                                                                    | Report Name     |              |              | Report Status                                                                                                   |                   | *         |
|---------------------|-----------------------------------------|----------------------------------------------------------------------------------------------------|-----------------|--------------|--------------|----------------------------------------------------------------------------------------------------|-------------------|-----------|
|                     | VertCase ID                             |                                                                                                    | Cettoner Name   |              |              | Transaction Account Number                                                                                      |                   |           |
|                     | Countily                                | 1                                                                                                    | Counted Data >= |              | # S          | Coand Date +>                                                                                                   |                   | 18.2      |
|                     | Artulicitos                             | ×.                                                                                                    | Det Date >=     |              | 2.2          | Dave Davier 🖙                                                                                                   |                   | 12.3      |
| platory Reports (3) |                                         |                                                                                                    |                 |              |              |                                                                                                    |                   |           |
|                     | Report.   😭 Respen   🦉 Sel Due Sale   📕 | Expert to Examin                                                                                                    |                 | Constant Re- | Bar Bar      | and a local second second second second second second second second second second second second second second s | Resident Resid    | Ter Unit  |
|                     | Record Street                           | And a state of the second state of the second |                 |              |              |                                                                                                    | Regulatory Report | 20194     |
| Asport Number       | Report Statue                           | AlertCase ID                                                                                                    | Crusted Date    | Created By   | Dee Date     | Safes                                                                                                    |                   |           |
| Aepot Number        | HUT .                                   | 1                                                                                                    | 17-19-2014      | napraljet    | · 34 10 3014 | Open                                                                                                    |                   | 10        |
| Aspot Number        |                                         | AlenCase III<br>1<br>Digornal                                                                                                    |                 |              |              |                                                                                                    |                   | 17.<br>11 |

#### Figure 10. Searching Reports using Simple Search

Note: By default, the basic Search option is selected.

- 2. Enter the details in the relevant search fields to retrieve the list of reports. For detailed descriptions of search fields, refer *Table 7*.
- 3. Click Go. The relevant search list is displayed.

**Note**: If there is no match for the entered search criteria, the application displays the following message: *No Data Found*.

### Searching Reports Using Advanced Search

The Advanced Search offers the same search fields as provided for a simple search with an additional set of fields. If you know any of the report details such as Report Name, Report Status, Alert/Case ID, Transaction Account Number, Jurisdiction, Approved By, Approved Date, SubmittedBy, Submitted Date, and so on, then you can filter the list of reports using the advanced search components.

To search for reports using advanced search components, follow these steps:

1. Navigate to Compliance Regulatory Reporting.

| epolatory Reporting    |                                                                         |                 |                      |                 |                |                            |               |       |
|------------------------|-------------------------------------------------------------------------|-----------------|----------------------|-----------------|----------------|----------------------------|---------------|-------|
| plates Rooting in Real | is STR — beach and List<br>nan Time - 185 Views - 195 Januaris - 20 Tim | - <b>1</b>      |                      |                 |                |                            |               | ,     |
|                        | othesise (                                                              | in in w         | Report Name          |                 |                | Report Status              |               | 2     |
|                        | iertCase 0                                                              |                 | Cestioner Name       |                 |                | Transiction Account Ramber |               |       |
|                        | Created by                                                              | 8               | Created thele >=     |                 | 12.2           | Created Date ==            |               | 12.5  |
| Let                    | Bodiled By                                                              |                 | Last Hoddled Date >- |                 | 11.2           | Lext Hottlet Date          |               | F 2   |
|                        | leproved By                                                             |                 | Approve Date I       |                 | 2.5            | Approved Data              |               | 2.2   |
| 3                      | denited By                                                              | 2               | Schendhiel Date >=   |                 | 8.5            | Sidnittel Date 4-          |               | 1.5   |
|                        | Artidictie                                                              | 2               | Die Date ++          |                 | <b>R</b> 2     | Due Date ++                |               | E 2   |
| Regulatory Reports (3) |                                                                         |                 |                      |                 |                |                            |               |       |
| Instap   🔂 Crash Seal  | leyort   🚰 Borgen   💆 Let Due Seler   🗸                                 | Deport to Excel |                      |                 |                |                            |               |       |
| Report Rander          | Report Name                                                             | HanCase E       | Created Date         | Challed By      | Ther Date      | Bates                      | Replacy Reput | Zp/le |
| 0.80                   | жU                                                                      | 1               | 13-13-2014           | wanajist        | 0 24192054     | Open                       |               |       |
| E 216                  | 04200109-10172014113214                                                 | CH200108        | 17-10-2014           | FCCM Supervisor | · 0 24-10-2014 | Oper                       | 20            | 1     |
| E 2141                 | CA3800403-40473044443034                                                | CASHIPHER       | 17-10-2014           | FCCM Supervisor |                | Santas                     |               | EI.   |

#### Figure 11. Advanced Search

2. Click Advanced Search on the Search toolbar.

**Note:** The application supports right-click options on some columns within the List header that allow users to specify sorting as well as hide or display columns.

- Ascending This option allows you to sort the selected column in ascending order.
- **Descending** This option allows you to sort the selected column in descending order.
- Clear sort This option allows you to clear the selected sort option.
- Field Chooser This option allows you to hide or display columns within the current list as well as modify the width of the columns. Click **OK** on Field Chooser to save the selected settings for the current session or click **Save** will save the selected settings for future logins.
- 3. Enter the search components to filter the reports.

The following table provides the description of the search components that display in the Search bar:

#### Table 7. Components of RR Search Bar

| Criteria                         | Description                                                                                                    | Search Components of Simple<br>and Advanced Search |
|----------------------------------|----------------------------------------------------------------------------------------------------|----------------------------------------------------|
| Report Number                    | Enter the Report Number in the text field to search for details<br>of the exact report. You can also search for multiple Report<br>Numbers by entering a string of comma-separated values in<br>this field. This field is not a wildcard search.<br>You can enter a maximum of 255 characters in this field.                                                                                                    | Simple Search and Advanced<br>Search               |
| Report Name                      | Enter the report name to display the list of reports with name<br>as specified in the search criteria.<br>This field supports a wildcard search. You can use the% and _<br>as wildcard indicators.<br>You can enter a maximum of 50 characters in this field.                                                                                                    | Simple Search and Advanced<br>Search               |
| Report Status                    | Select the report status from the drop-down list to display<br>reports in the selected status.<br>Following are the options available for the Report status<br>drop-down list:<br>• Select All<br>• Open                                                                                                    | Simple Search and Advanced<br>Search               |
|                                  | <ul> <li>Requested for Approval</li> <li>Approved</li> <li>Rework</li> <li>Submitted</li> <li>Cancelled</li> <li>Reopened</li> <li>Note: This field allows searching of reports with multiple options selected.</li> </ul>                                                                                                    |                                                    |
| Alert/Case ID                    | Enter the Alert/Case ID to display reports with the selected<br>Alert/Case ID. You can perform a multiple Alert/Case IDs<br>search by entering a string of comma-separated values in this<br>field. This search is case-sensitive.<br>You can enter a maximum of 255 characters in this field.<br><b>Note:</b> Alert/Case ID is the identifier that has triggered the<br>creation of report in Compliance Regulatory Reporting<br>application. | Simple Search and Advanced<br>Search               |
| Customer Name                    | Enter the customer name in this field to display all the reports where the entered name is involved in the suspicious activity <b>Note</b> : This field supports a wildcard search. You can use the% and _ as wildcard indicators.                                                                                                    | Simple Search and Advanced<br>Search               |
| Transaction<br>Account<br>Number | Enter the transaction account number in this field to display<br>reports with the selected account number involved in<br>transaction. You can perform a multiple account number<br>search by entering a string of comma-separated values in this<br>field. It would search for reports based on Originator and<br>Beneficiary account numbers. T                                                                                               | Simple Search and Advanced<br>Search               |

| Table 7. | Components of RR Search Bar |
|----------|-----------------------------|
|----------|-----------------------------|

| Criteria            | Description                                                                                                    | Search Components of Simple and Advanced Search |
|---------------------|----------------------------------------------------------------------------------------------------|-------------------------------------------------|
| Due Date>=          | Select the due date from the calendar to display reports having a due date greater than or equal to the specified date.                                                                                                    | Simple Search and Advanced Search               |
| Due Date<=          | Select the due date from the calendar to display reports<br>having a due date lesser than or equal to the specified date.<br><b>Note:</b> If there is a value provided for Due Date>= and if there<br>is no value provided for Due Date<=, then Due Date<= is the<br>current system date.<br><b>Validations:</b>                         | Simple Search and Advanced<br>Search            |
|                     | <ol> <li>While performing a range search, if you enter a value in<br/>'Due date &lt;=' less than 'Due date &gt;=', the application<br/>displays the following message: <i>Please enter a 'Due</i><br/><i>Date &lt;=' which is equal to or greater than 'Due Date &gt;='.</i></li> </ol>                                                  |                                                 |
| Created By          | Select the user who has created the report from the drop-down list. Note: This field allows searching of reports with multiple                                                                                                    | Simple Search and Advanced<br>Search            |
| Created Date >=     | options selected.<br>Select the created date from the calendar to display reports<br>having a created date greater than or equal to the specified<br>date.                                                                                                    | Simple Search and Advanced<br>Search            |
|                     | <b>Note:</b> You can either perform a range search using 'Created Date >=' and 'Created <=' or use them independently.                                                                                                    |                                                 |
| Created Date<br><=  | Select the created date from the calendar to display reports having a created date lesser than or equal to the specified date.                                                                                                    | Simple Search and Advanced<br>Search            |
|                     | <ol> <li>Validations:</li> <li>While performing a range search, if you enter a value in<br/>'Created Date &lt;=' less than 'Created Date &gt;=', the<br/>application displays the following message: <i>Please</i><br/><i>enter a 'Created Date &lt;=' which is equal to or greater</i><br/><i>than 'Created Date &gt;='.</i></li> </ol> |                                                 |
|                     | <ol> <li>If you enter a value in created date &lt;= greater than the<br/>system date, the application displays the following<br/>message: <i>Please enter a 'Created Date &lt;=' which is</i><br/><i>earlier than or equal to sysdate.</i></li> </ol>                                                                                    |                                                 |
| Last Modified<br>By | Select the user who has last modified the report from the drop-down list.                                                                                                    | Advanced Search                                 |
|                     | <b>Note:</b> This field allows searching of reports with multiple options selected with user names displayed as drop-down options.                                                                                                    |                                                 |

 Table 7. Components of RR Search Bar

| Criteria                 | Description                                                                                                    | Search Components of Simple and Advanced Search |
|--------------------------|----------------------------------------------------------------------------------------------------|-------------------------------------------------|
| Last Modified<br>Date >= | Select the last modified date from the calendar to display<br>reports having a last modified date greater than or equal to the<br>specified date.<br><b>Note:</b> You can either perform a range search using 'Last                                                                                                   | Advanced Search                                 |
|                          | Modified Date >=' and 'Last Modified Date <=' or use them independently.                                                                                                    |                                                 |
| Last Modified<br>Date <= | Select the Last Modified Date from the calendar to display reports having a last modified date lesser than or equal to the specified date. <b>Validations:</b>                                                                                                    | Advanced Search                                 |
|                          | <ol> <li>While performing a range search, if you enter a value in<br/>'Last Modified Date &lt;=' less than 'Last Modified Date<br/>&gt;=', the application displays the following message:<br/>Please enter a 'Last Modified Date &lt;=' which is equal to<br/>or greater than 'Last Modified Date &gt;='.</li> </ol> |                                                 |
|                          | <ol> <li>If you enter a value in 'Last Modified Date &lt;=' greater<br/>than the system date, the application displays the<br/>following message: <i>Please enter a 'Last Modified Date</i><br/>&lt;=' which is earlier than or equal to sysdate.</li> </ol>                                                          |                                                 |
| Approved By              | Select the name of the approver to search for reports approved by the selected user.                                                                                                    | Advanced Search                                 |
|                          | <b>Note:</b> This field allows searching of reports with multiple options selected with user names displayed as drop-down options.                                                                                                    |                                                 |
| Approved Date >=         | Select the approved date from the calendar to display reports having an approved date greater than or equal to the specified date.                                                                                                    | Advanced Search                                 |
| Approved Date <=         | Select the approved date from the calendar to display reports having an approved date lesser than or equal to the specified date.                                                                                                    | Advanced Search                                 |
|                          | Validations:                                                                                                    |                                                 |
|                          | <ol> <li>While performing a range search, if you enter a value in<br/>'Approved Date &lt;=' less than 'Approved Date &gt;=', the<br/>application displays the following message: <i>Please</i><br/><i>enter a 'Approved Date &lt;=' which is equal to or greater</i><br/><i>than Approved Date &gt;=.</i></li> </ol>  |                                                 |
|                          | <ol> <li>If you enter a value in 'Approved Date &lt;=' greater than<br/>the system date, the application displays the following<br/>message: Please enter a 'Approved Date &lt;=' which is<br/>earlier than or equal to sysdate.</li> </ol>                                                                           |                                                 |
| Submitted By             | Select the name of the user from the drop-down list options to search for reports submitted by the selected user.                                                                                                    | Advanced Search                                 |
|                          | <b>Note:</b> This field allows searching of reports with multiple options selected.                                                                                                    |                                                 |

| Table 7. | Componen | ts of RR | Search Bar |
|----------|----------|----------|------------|
| Table 7. | Componen |          | Search Dai |

| Criteria             | Description                                                                                                    | Search Components of Simple and Advanced Search |
|----------------------|----------------------------------------------------------------------------------------------------|-------------------------------------------------|
| Submitted Date >=    | Select the submitted date from the calendar to display reports<br>having a submitted date greater than or equal to the specified<br>date.                                                                                                    | Advanced Search                                 |
| Submitted Date<br><= | Select the submitted date from the calendar to display reports having a submitted date lesser than or equal to the specified date.                                                                                                    | Advanced Search                                 |
|                      | <ol> <li>While performing a range search, if you enter a value in<br/>'Submitted Date &lt;=' less than 'Submitted Date &gt;=', the<br/>application displays the following message: <i>Please</i><br/><i>enter a 'Submitted Date &lt;=' which is equal to or greater</i><br/><i>than "Submitted Date &gt;='.</i></li> </ol>                                                                                                    |                                                 |
|                      | <ol> <li>If you enter a value in 'Submitted Date &lt;=' greater than<br/>the system date, the application displays the following<br/>message: Please enter a 'Submitted Date &lt;=' which is<br/>earlier than or equal to sysdate.</li> </ol>                                                                                                    |                                                 |
| Jurisdiction         | Select the jurisdiction from the drop-down list to display<br>reports mapped to the selected jurisdiction. Jurisdictions are<br>defined by your institution.<br>Every report is associated with a jurisdiction. When an STR is<br>created from an alert or case, the STR inherits the jurisdiction<br>that was associated to that alert or case.<br>Each user has access to a set of jurisdictions. Every STR is<br>associated with a single jurisdiction. A user has access to any<br>report where the user's jurisdictions intersect with the STR's<br>jurisdiction. | Simple Search and Advanced<br>Search            |

3. Click Go. The relevant search list is displayed.

**Note**: If there is no match for the entered search criteria, the application displays the following message: *No Data Found*.

# **Searching Reports Using Pre-defined Views**

Views search helps you to quickly filter the reports based on the pre-defined search queries. To search for reports using pre-defined views, follow these steps:

1. Navigate to Compliance Regulatory Reporting.

| gulatory Reporting <mark>»</mark> Rwa | nda STR » Search and List              |                              |              |                 |              |        |                   | ?        |
|---------------------------------------|----------------------------------------|------------------------------|--------------|-----------------|--------------|--------|-------------------|----------|
| Views Reports Overdu                  | ie 🔹                                   | 👌 Search 🛛 🕵 Advanced Search |              |                 |              |        |                   |          |
| Regulatory Reports (2)                |                                        |                              |              |                 |              |        |                   |          |
| Unwrap 🛛 🖪 Create New                 | Report   📴 Reopen   🗽 Set Due Date   💐 | Export to Excel              |              |                 |              |        |                   |          |
| Report Number                         | Report Name                            | Alert/Case ID                | Created Date | Created By      | Due Date     | Status | Regulatory Report | Zip File |
| E 0070                                | test_1                                 | Ť                            | 17-10-2014   | rwanalyst       | 0 24-10-2014 | Open   | 21                |          |
| 2073<br>2160                          |                                        |                              |              | FCCM Supervisor | 0 24-10-2014 | Open   | 쾨                 |          |

### Figure 12. Searching Reports using Pre-defined Views

Note: By default, the Compliance Regulatory Reporting Search and List page displays all the records.

- 2. Click **Views** from the Search bar.
- 3. Select any of the pre-defined views from the Views drop-down list. The List page refreshes to show results matching the View criteria.

The following table explains the different types of pre-defined views available.

| Views                                                  | Description                                                                                                    |
|--------------------------------------------------------|----------------------------------------------------------------------------------------------------|
| Open/ Reopened/Rework -<br>Reports Last Modified by Me | Select <b>Open/ Reopened - Reports Last Modified by Me</b> from the drop-down list to display the list of reports in <i>Open</i> or <i>Reopened</i> , or <i>Rework</i> status for which the logged in user is the last modifier.                                                |
|                                                        | Note: This option is the default view for an Analyst user.                                                                                                    |
| Reports Awaiting Approval                              | Select <b>Reports Awaiting Approval</b> from the drop-down list to display the list of reports in <i>Requested for Approval</i> status.                                                                                                    |
|                                                        | Note: This option is the default view for a Supervisor user.                                                                                                    |
| Reports Overdue                                        | Select <b>Reports Overdue</b> from the drop-down list to display the list of reports that have exceeded their due dates.<br>When an STR is past its due date or when the due date is same as the system date, the STRs in the reports list are highlighted in <i>Red</i> color. |
| Reports Submitted in Last 3<br>Months                  | Select <b>Reports Submitted in Last 3 Months</b> from the drop-down list to display the list of reports that were submitted in the last three months. <b>Note:</b> This option is the default view for a user logged in as a Reviewer.                                          |
| All Views saved by user                                | Select any of the views that you have created and saved using <b>Save as</b><br><b>View</b> to display the reports as per the view selected.<br>For more information, refer to Saving Views.                                                                                    |

### Table 8. Pre-defined Views

# Saving Views

The Save as View action allows you to save the search criteria as a view. The saved views will be available in the **Views** drop-down list.

To save a view, follow these steps:

- 1. Navigate to the Search and List page and click Advanced Search.
- 2. Enter the search criteria you want to save as view.
- 3. Click Save as View. The Save as View window is displayed.

| 🥖 Save As View - Window    | s Internet Explorer |  |
|----------------------------|---------------------|--|
| View Name*<br>View Details |                     |  |
|                            | Save Clear Close    |  |

### Figure 13. Save As View Window

- 4. Enter the view name and view details. The View details box in the *Save as View* window allows a maximum of 255 characters. As you begin entering the comments, the word count displayed below the comments box keeps decreasing. If you try to enter more than 255 characters in this box, the following message is displayed: *Number of characters exceeded*.
- 5. Click Save. The following message is displayed: Add Operation Successful.
- 6. Click **OK**. The view is saved and is displayed in the **Views** drop-down list.

The saved view is available only to the user creating the view and will not be available to any other users.

# Submitting an STR for Approval

This process involves the following steps:

- Entering Report Details
- Taking Action on Reports

# **Entering Report Details**

The Report Details page allows users mapped to the role of Analyst and Supervisor to enter or update report information depending upon the report status. For more information on various statuses in which an Analyst, Auditor, and Supervisor user can edit the report details, refer to *Table 4*.

Click the report name in the RR Search and List page to navigate to the Report Details page.

The Report Details page allows you to manage following sections:

- Report Context
- Managing Report Information
- Managing Documents
- Viewing Audit

# **Report Context**

The Report Context section in the Compliance Regulatory Reporting (RR) Details page displays information about the report and is non-editable. It contains minimize and maximize buttons that allow you to expand and collapse the details in the Report Context. By default, the report context container is minimized.

| Regulatory Repo | splatury Responsing in Research 1711 in Second and List in Responsibilities                                                                   |                                                                                                 |                                                                                 |  |  |  |
|-----------------|----------------------------------------------------------------------------------------------------|-------------------------------------------------------------------------------------------------|---------------------------------------------------------------------------------|--|--|--|
| 🖗 Sepest fo     | r Agerowi 🤮 Canal Mang I 😰 Serbus Sale I 🦉 Add Converts I 🚊 Vew R                                                                             | and .                                                                                           |                                                                                 |  |  |  |
| Report Context  |                                                                                                    |                                                                                                 |                                                                                 |  |  |  |
|                 | Report Rama Cl-202018-10172014/112214<br>AnetCean & Occ0018<br>Chated By FCCM Scatterios<br>Created Date 111-52/014 113214<br>Jandaction 4854 | Last Modified By monorphic<br>Last Modified Bass 114-04-2014 (18:01:30<br>Davidans: 544-55-2014 | Report Status Cover<br>Report Number 2110<br>Approved Data —<br>Approved Data — |  |  |  |

## Figure 14. Report Context

The report context includes the following information:

- Report Name
- Report Status
- Alert/Case ID
- Report Number
- Created By
- Due Date
- Last Modified By
- Approved By
- Created Date

- Last Modified Date
- Approved Date
- Jurisdiction

# **Managing Report Information**

This tab refers to the **Report Information** section in final STR.

| Report Information   | Documents Audit                        |                         |                   |                            |                        |                            |                        |        |          |         |
|----------------------|----------------------------------------|-------------------------|-------------------|----------------------------|------------------------|----------------------------|------------------------|--------|----------|---------|
| Customer Details     |                                        |                         |                   |                            |                        |                            |                        | 🖬 Save | Validate | À Reset |
|                      | Customer Names* 🦿 🛐                    | HERLOCK B               |                   |                            |                        |                            |                        |        |          |         |
|                      | Customer Account Numbers* ?            | CANNTYSWTHCU-002, ACANN | TYSWTHCU-001      |                            |                        |                            |                        |        |          |         |
|                      | -                                      |                         |                   |                            |                        |                            |                        |        |          |         |
| Report Summary       |                                        |                         |                   |                            |                        |                            |                        |        |          |         |
|                      | Basis for Suspicion*                   |                         |                   |                            |                        |                            |                        |        |          |         |
|                      |                                        |                         |                   |                            |                        |                            |                        |        |          |         |
|                      | Action Taken*                          |                         |                   |                            |                        |                            |                        |        |          |         |
| Involved Transaction | 15 (2)   📓 Unwrap   🌁 Add   🙆 Remove   | Validate                |                   |                            |                        |                            |                        |        |          | 1       |
| A Record Number      | Transaction Number Transaction Date an | d Time Transaction Type | Transaction Value | Originating Account Number | Originating Party Name | Beneficiary Account Number | Beneficiary Party Name |        |          |         |
| E 1                  | BOANNTYSWTHC 🗵 10-12-2009              | Back Office             | RWF 30000         | OFACANNTYSWTHCU-001        | 2                      | ACANNTYSWTHCU-002          | SHERLOCK               |        |          |         |
| 2                    | BOANNTYSWTHC 应 10-12-2009              | Back Office             | RWF 30000         | ACANNTYSWTHCU-001          | SHERLOCK               | OFACANNTYSWTHCU-001        | . <del></del>          |        |          |         |

## Figure 15. Report Information Tab

The Report Information tab is the default tab selected when you navigate to the Report Details page. This tab includes the following sections:

# **Customer Details**

This section shows the details of the Customer reported for suspicious activity.

The following table explains the fields in the Customer Details section.

### Table 9. Customer Details

| Fields                  | Description                                                                                                    |
|-------------------------|----------------------------------------------------------------------------------------------------|
| Customer Name           | Enter the name of the customer who initiated the transaction in the reported suspicious activity.                                                                                                    |
|                         | <b>Note:</b> Customer Names can be entered manually or triggered by the Alert/Case ID. The values entered appears on each transaction row in the final STR.<br><b>Note:</b> You can search for multiple names by entering a string of |
|                         | comma-separated values in this field.                                                                                                    |
| Customer Account Number | Enter the account number of the customer who initiated the transaction in the reported suspicious activity.                                                                                                    |
|                         | <b>Note:</b> Customer account numbers can be entered manually or triggered by the Alert/Case ID. The values entered appears on each transaction row in the final STR.                                                                 |
|                         | <b>Note:</b> You can search for multiple account number by entering a string of comma-separated values in this field.                                                                                                    |

# Report Summary

This section details the reasons for reporting the suspicious activity and action taken.

The following table explains the fields in the Report Summary section:

## Table 10. Report Summary

| Fields              | Description                                                                                         |
|---------------------|----------------------------------------------------------------------------------------------------|
| Basis for Suspicion | Enter a brief description on the basis of which the activity was reported as a suspicious activity. |
| Action Taken        | Enter a brief description about the action taken after recognizing the suspicious activity.         |

## Involved Transactions

The Involved Transaction grid will be displayed as per the data received from FCCM. The system displays a maximum of five records per page.

This section explains the following topics:

- Adding Transactions
- Editing Transactions
- Removing Transactions

# Adding Transactions

To add transactions, follow these steps:

### 1. Navigate to the Report Details page.

| Involved Transactions | (2)   💹 Unwrap   📩 Add   🙆 Remove   🔂 Val    | idate              |                   |                            |                        |                               |                        |                            |
|-----------------------|----------------------------------------------|--------------------|-------------------|----------------------------|------------------------|-------------------------------|------------------------|----------------------------|
| 🕮 Record Number       | Transaction Number Transaction Date and Time | e Transaction Type | Transaction Value | Originating Account Number | Originating Party Name | Beneficiary Account Number    | Beneficiary Party Name |                            |
| 1                     | BOANNTYSWTHC 应 10-12-2009                    | Back Office        | RWF 30000         | OFACANNTYSWTHCU-001        | -                      | ACANNTYSWTHCU-002             | SHERLOCK               |                            |
| 2                     | BOANNTYSWTHC 🔊 10-12-2009                    | Back Office        | RWF 30000         | ACANNTYSWTHCU-001          | SHERLOCK               | OFACANNTYSWTHCU-001           | -                      |                            |
| Add Transaction       |                                              |                    |                   |                            |                        |                               |                        | 📓 Save 🛛 🌙 Reset 🛛 🐼 Close |
|                       | Transaction Number*                          |                    |                   |                            |                        | Transaction Type              |                        |                            |
|                       | Transaction Date*                            |                    |                   | <b>E</b> 2                 |                        | Transaction Time* 🔋           |                        |                            |
|                       | Transaction's Value* 🤋                       |                    |                   |                            |                        |                               |                        |                            |
|                       | Originating Party Name                       |                    |                   |                            |                        | Beneficiary Party Name* 🔋     |                        |                            |
|                       | Originating Account Number                   |                    |                   |                            | E                      | Beneficiary Account Number* 🔋 |                        |                            |

### Figure 16. Add Transactions

- 2. Click **Add** in the Involved Transactions grid. The *Transaction Details* window is displayed below the Involved Transaction grid, where you can add the required information.
- 3. Enter the required information.

The following table explains the fields in the Transaction Details container:

| Fields                     | Description                                                                                                    |
|----------------------------|----------------------------------------------------------------------------------------------------|
| Transaction Number         | Enter the unique identifier for the transaction                                                                                                    |
| Transaction Time           | Enter the date on which the transaction took place.                                                                                                    |
| Transaction Type           | Enter the type of the transaction.                                                                                                    |
| Transaction Value (Base)   | Enter the value of the amount involved during the transaction.<br>If the amount exceeds the given the maximum length, the following<br>message is displayed: <i>Amount is invalid. It should have no more than 20</i><br><i>digits before and 8 digits after decimal.</i><br><b>Note:</b> The transaction value is taken as base currency. |
| Originating Account Number | Enter the account number of originator of the transaction.                                                                                                    |
| Originating Party Name     | Enter the name of the originator of the transaction.                                                                                                    |
| Beneficiary Account Number | Enter the account number of the receiver of the transaction.                                                                                                    |
| Beneficiary Party Name     | Enter the name of the receiver of the transaction.                                                                                                    |

### Table 11. Fields in Transaction Details Container

4. Click Save. The following message is displayed: Add Operation Successful.

5. Click **OK**. The transaction is added in the Involved Transactions grid.

## Editing Transactions

- 1. Navigate to the Report Details page.
- 2. Select the check-box of the transaction record in the Involved Transactions grid you want to edit.
- 3. The *Transaction Details* window is displayed below the Involved Transaction grid, where you can edit the required information.
- 4. Click Save. The following message is displayed: Update Operation Successful.

Click OK. The selected transaction is updated in the Involved Transactions grid.

## Removing Transactions

- 1. Navigate to the Report Details page.
- 2. Select a record in the Involved Transactions grid and click **Remove.** The following message is displayed: *Are you sure you want to Remove this record?*
- 3. Click OK. The following message is displayed: Record Removed successfully.
- 4. Click **OK**. The transaction is removed from the Involved Transaction grid

# **Managing Documents**

The Documents tab allows you to attach and remove documents related to an STR. While filing the STR with the regulatory authorities, you can also send additional documents. Sending the documents to the Regulator is the responsibility of the user and is out of scope of the application.

Users mapped to the role of an Analyst and Supervisor can attach and delete documents in various statuses except when the report is in *View Only* mode. For more information on various statuses in which an Analyst, Auditor, and Supervisor user can edit the report details, refer to *Table 4*.

To attach a document, follow these steps:

- 1. Navigate to the Report Details page.
- 2. Click Documents. The Documents section is displayed.
- 3. Click Add. The Add Document window is displayed.

| Add Document - Windows Inte | ernet Explorer              |             | ٢ |
|-----------------------------|-----------------------------|-------------|---|
|                             |                             |             | * |
| Description                 |                             |             |   |
| Type of Document            |                             | ▼           |   |
| If Others, Specify 🕐        | Enable if other is selected |             |   |
| Document Date               | 29-10-2014                  |             |   |
| Sending Channel             | Hard Copies                 | •           |   |
| Logical File Name           |                             |             |   |
| Choose a file*              | Browse                      | Attach File |   |
|                             |                             |             |   |
|                             |                             |             |   |
|                             | Clear Close                 |             |   |

### Figure 17. Add Document Window

4. The following table explains the fields in the Document tab.

### Table 12. Add Document Fields description

| Fields             | Description                                                                                                    |
|--------------------|----------------------------------------------------------------------------------------------------|
| Description        | Enter a brief description about the document attached.                                                                                                    |
| Type of Document   | Select the <b>Type of Document</b> from the drop-down list:<br>• Cheques                                                                                                    |
|                    | Vouchers                                                                                                    |
|                    | Import and Export License                                                                                                    |
|                    | Standing Instructions                                                                                                    |
|                    | FT Forms                                                                                                    |
|                    | Others                                                                                                    |
| If Others, Specify | Specify the document, if the type of document is Others.<br><b>Note:</b> This field will not be available for any further update on UI and will not be populated in the final STR word document. |
| Document Date      | Enter the relevant Transaction date of the document being attached.                                                                                                    |

| Fields            | Description                                                                                                    |
|-------------------|----------------------------------------------------------------------------------------------------|
| Sending Channel   | Following are the options:<br>• Electronic Mailing                                                                    |
|                   | Hard Copies                                                                                                    |
|                   | Note: By Default, the sending channel is selected as Hard Copies.                                                     |
| Logical File Name | Enter a logical file name for the document.                                                                           |
|                   | <b>Note:</b> If there is no logical name entered, then the document name will be considered as the Logical File Name. |
| Choose a File     | Browse the file on your machine and upload the file                                                                   |

 Table 12. Add Document Fields description

5. Click Attach File. The following message is displayed: Add Operation Successful

6. Click **OK**. The file is attached and you are navigated back to the Add Document pop-up window. You can click **Close** to navigate back the Document tab or can attach additional documents.

# Editing the Document Details

All the fields in the document grid are in editable mode.

To edit the fields, follow these steps:

- 1. Navigate to the Report Details page.
- 2. Click the **Documents** tab.

The list of added documents associated with the report are displayed in the Documents grid.

- 3. Select the check box at the beginning of an added document row or click anywhere in the row. The document record changes into an editable mode.
- 4. Edit the required field.
- 5. Click Save. The following message is displayed: Update Operation Successful.
- 6. Click **OK**. The document is updated with the latest changes.

## **Removing Documents**

The Document tab allows you to remove the documents attached to a report. To remove the documents attached, follow these steps:

- 1. Navigate to the Report Details page.
- 2. Click the **Documents** tab.

The list of documents associated to the reports is displayed in the Documents grid.

- 3. Select the check box of the document you want to delete.
- 4. Click Remove. The following message is displayed: Are you sure you want to remove this record (s)?
- 5. Click **OK**. The following message is displayed: Record Removed Successfully.
- 6. Click **OK**. The document is removed from the Documents grid.

# **Viewing Audit**

The Audit tab displays actions taken on the report.

| Report Information               | Documents       | Audit          |                                   |          |
|----------------------------------|-----------------|----------------|-----------------------------------|----------|
| 🖻 Actions (2)   💹 Un             | wrap   選 Export | to Excel       |                                   |          |
| ala Date                         | A               | ction By       | Action                            | Comments |
| 17-10-201 <mark>4</mark> 18:05:3 | 0 n             | wanalyst       | Added New Document - RR252_C2.txt | -        |
| 17-10-2014 11:32:1               | 5 F             | CCM Supervisor | Created From Alert/Case           | ंत्र     |

## Figure 18. Audit Tab

The Audit tab displays the Actions grid

The Actions grid displays all the actions taken on the regulatory report. This grid displays the following fields.

### Table 13. Actions Grid Field Descriptions

| Fields    | Description                                                                                                    |
|-----------|----------------------------------------------------------------------------------------------------|
| Date      | Displays the date on which the action occurred.                                                                                                    |
| Action By | Displays the name of the user who performed the action.                                                                                                    |
| Action    | <ul><li>Displays a short description of the action.</li><li>OFS CRR captures the following actions in the Audit tab:</li><li>Created From Alert/Case</li></ul> |
|           | Created Manually                                                                                                    |
|           | Modified Report Information                                                                                                    |
|           | Added New Document                                                                                                    |
|           | Modified Document                                                                                                    |
|           | Removed Document                                                                                                    |
| Comments  | Displays the comments entered by the user while performing an action.                                                                                          |

# **Taking Action on Reports**

The Report Details page allows the authorized users to take the following actions on reports.

- Requesting the Report for Approval
- Approving Reports
- Reworking on Reports
- Cancel Filing of Reports
- Reopening Reports
- Submitting Reports

# **Requesting the Report for Approval**

After updating the report details, they must be validated. The Report Details page allows authorized users to validate the report details and then submit the report for approval. When the user submits the report for approval, it is validated if the mandatory fields within the report are displayed. When a report is requested for approval, the status of the report changes to *Requested for Approval*.

A Supervisor can view/edit the report submitted for approval by an analyst and can either approve the report, send the reports for rework or cancel filing of the report.

For more information, refer to Table 2.

To submit a report for approval, an analyst must follow these steps:

- 1. Navigate to the Reports Details page of report in either Open, Reopen, or Rework status.
- 2. Click Request for Approval.

| 🟉 Request For Approval - | Windows Internet Explorer |   |
|--------------------------|---------------------------|---|
| Action Type<br>Comments* | Request for Approval      | ^ |
| Comments                 |                           |   |
|                          |                           |   |
|                          | Save Clear Close          |   |

### Figure 19. Request for Approval Window

3. Enter the comments in the Request for Approval window.

**Note**: The comments box in the Request for Approval window allows entering a maximum of 255 characters. As you begin entering the comments, the word count displayed below the comments box keeps decreasing. If you try to enter more than 255 characters in the Comments box, the following error message is displayed: *Number of characters exceeded.* 

If you click Save, without entering the comments in the Request for Approval window, the following error message is displayed: *Mandatory fields are not entered*.

- 4. Click Save. The following message is displayed: Add Operation Successful.
- 5. Click **OK**. The Report Details page is displayed and the status of the STR changes to *Requested for Approval*. The Actions grid in the **Audit** tab tracks both the actions and the comments entered while performing the **Request for Approval** action.

## **Approving Reports**

Authorized users can approve a report when it is in Open, Reopened, Requested for Approval, or Rework status. For more information, refer to Table 3.

To approve an STR, follow these steps:

- 1. Navigate to the Report Details page of a report in Open, Reopened, Requested for Approval, or Rework status
- 2. Click Approve.

| 🖉 Approve Reports - Win | dows Internet Explorer | x |
|-------------------------|------------------------|---|
| Action Type             | Approve                | ^ |
| Comments*               |                        |   |
|                         |                        |   |
|                         |                        |   |
|                         | Save Clear Close       |   |

### Figure 20. Approve Reports Window

3. Enter the comments in the Approve window.

**Note**: The comments box in the *Approve* window allows entering a maximum of 255 characters. As you begin entering the comments, the word count displayed below the comments box keeps decreasing. If you try to enter more than 255 characters in the Comments box, the following message is displayed: *Number of characters exceeded*.

If you click **Save**, without entering the comments in the *Approve* window, the following message is displayed: *Mandatory fields are not entered*.

4. Click Save. The following message is displayed: Update Operation Successful.

**Note**: The naming convention for final STR is in the format STR\_Alert/Case ID\_Approved Date (DD-MM-YYYY\_HH24-MM-SS).doc, if the report is created from OFSFCCM. You can rename the final STR while saving.

**Note**: When the report is created manually, the naming convention for final STR is in the format STR\_Manual\_Approved Date (DD-MM-YYYY\_HH24-MM-SS).doc.

5. Click OK. The Report Details page is displayed and the status of the report changes to Approved.

**Note**: Once the report is approved, the Compliance Regulatory Reporting application generates the final STR containing the required information that must be submitted to the regulatory authority. The Actions grid in the **Audit** tab tracks both the actions and the comments entered while performing the **Approve** action.

# **Reworking on Reports**

A Supervisor can send reports for rework if there is incomplete or inaccurate information in the report, or for additional investigation. The Report Details page allows a Supervisor to take Rework action on reports.

If a report is sent for rework, the Analyst must rework on the report and submit again for approval. The process continues until the report is approved or cancelled.

To send a report for rework, follow these steps:

- 1. Navigate to the Report Details page.
- 2. Click **Rework**. The *Rework* window is displayed.

| <i>@</i> Rework - Windows Inte | ernet Explorer   | x |
|--------------------------------|------------------|---|
| Action Type                    | Rework           | ^ |
| Comments*                      |                  |   |
|                                |                  |   |
|                                | Save Clear Close |   |

### Figure 21. Rework Window

3. Enter the comments in the *Rework* window.

**Note**: The comments box in the *Rework* window allows entering a maximum of 255 characters. As you begin entering the comments, the word count displayed below the comments box keeps decreasing. If you try to enter more than 255 characters in the Comments box, the following message is displayed: *Number of characters exceeded*.

If you click **Save**, without entering the comments in the *Rework* window, the following message is displayed: *Mandatory fields are not entered*.

- 4. Click Save. The following message is displayed: Update Operation Successful.
- 5. Click OK. The Report Details page is displayed and the status of the STR changes to Rework.

**Note**: The Actions section in the **Audit** tab tracks both the actions and the comments entered while performing the **Rework** action.

# **Cancel Filing of Reports**

If the users determine that a report should not be filed, then they can cancel it.

The Report Details page allows authorized users to cancel the reports from being filed. For more information on users who can take cancel filing action, refer to *Table 2*.

Once the report is cancelled, you cannot edit the report details and the report changes into View Only mode.

Note: A cancelled report can be reopened by authorized users.

To cancel the filing of a report, follow these steps:

1. Navigate to the Report Details page.

2. Click **Cancel Filing**. The *Cancel Filing* window is displayed.

| 🏉 Cancel Filing - Window | s Internet Explorer |   |
|--------------------------|---------------------|---|
| Action Type              | Cancel Filing       | ~ |
| Comments*                |                     |   |
|                          |                     |   |
|                          | Save Clear Close    |   |

### Figure 22. Cancel Filing Window

3. Enter the comments in the Cancel Filing window.

**Note**: The comments box in the *Cancel Filing* window allows entering a maximum of 255 characters. As you begin entering the comments, the word count displayed below the comments box keeps decreasing. If you try to enter more than 255 characters in the Comments box, the following message is displayed: *Number of characters exceeded*.

If you click **Save** without entering the comments in the *Cancel Filing* window, the following message is displayed: *Mandatory fields are not entered*.

- 4. Click Save. The following message is displayed: Update Operation Successful.
- 5. Click **OK**. The Report Details page is displayed and the status of the STR changes to *Cancelled*. The due date of the report is deleted on taking cancelled action

**Note**: The Actions section in the **Audit** tab tracks both the actions and the comments entered while performing the **Cancel** action.

# **Reopening Reports**

The Search and List page and the Report Details page allows authorized users to initiate reopen action on a report. For more information, refer to Table 2.

To reopen a report from Report Details page, follow these steps:

1. Navigate to the Report Details page of a report in *Cancelled* status.

2. Click Reopen. The Reopen Reports window is displayed.

| 🏉 Reopen - Windows Int               | ernet Explorer   | x |
|--------------------------------------|------------------|---|
| Action Type<br>Due Date<br>Comments* | Reopened         | * |
|                                      | Save Clear Close |   |

### Figure 23. Reopen Reports Window from Report Details Page

3. Set the due date and enter the comments in the *Reopen* window. If you set the Due Date Required Flag attribute to **Y**, you must enter a due date. If you set the Due Date Required Flag attribute to **N**, you can optionally enter a due date.

**Note**: The comments box in the *Reopen* window allows entering a maximum of 255 characters. As you begin entering the comments, the word count displayed below the comments box keeps decreasing. If you try to enter more than 255 characters in the Comments box, the following message is displayed: *Number of characters exceeded*.

If you click **Save** without entering the comments in the *Reopen* window, the following error message is displayed: *Mandatory fields are not entered*.

- 4. Click Save. The following message is displayed: Update Operation Successful.
- 5. Click **OK**. The Report Details page is displayed and the status of the report changes to *Reopened*.

**Note:** The Actions section in the Audit tab tracks both the **Actions** and the **Comments** entered while performing the Reopen action.

To reopen a report from RR Search and List page, follow these steps:

- 1. Navigate to the RR Search and List page.
- 2. Select the check box of the report(s) you want to reopen.

**Note**: You can select multiple reports from the search and list page and collectively reopen them. If you try to perform reopen action on reports other than in *Cancelled/Submitted* status, the application displays the following message: *Some reports are not in Cancelled or Submitted state*. Reopen action can only be taken on Cancelled or Submitted reports. Please deselect those reports and try again.

3. Click Reopen. The Reopen Reports window is displayed.

| 🔏 Reopen Reports - Windows Internet Explorer |          |            |           |           |
|----------------------------------------------|----------|------------|-----------|-----------|
| □ Reopen (1)                                 |          | Updated By | rwanalyst |           |
| E Reopen (1)                                 |          |            |           |           |
| Report Name                                  | Due Date |            |           | Comments* |
| Suspicious activity                          |          |            | 📰 💈       | >         |
|                                              |          | Save       | Clear     | Close     |

### Figure 24. Reopen Reports Window from Search and List Page

4. Set the due date and enter the comments in the Reopen window.

**Note**: The comments box in the *Reopen* window allows entering a maximum of 255 characters. As you begin entering the comments, the word count displayed below the comments box keeps decreasing. If you try to enter more than 255 characters in the Comments box, the following message is displayed: *Number of characters exceeded*.

If you click **Save** without entering the comments in the Reopen report window, the following error message is displayed: *Mandatory fields are not entered*.

- 5. Click Save. The following message is displayed: Update Operation Successful.
- 6. Click OK. The RR Search and List page is displayed and the status of the report changes to Reopen.

**Note**: If you try to reopen reports other than in *Cancelled* or *Submitted* status, the application displays the following message: Some reports are not in Cancelled or Submitted state. Reopen action can only be taken on Cancelled or Submitted reports. Please deselect those reports and try again.

# **Submitting Reports**

For tracking and reporting purposes, the application allows you to mark the reports that are filed with the regulatory authorities as Submitted once the report has been sent to the regulatory authorities, or whenever is defined as appropriate per your institution's business practices.

Authorized users can mark the reports submitted to the regulatory authorities as Submitted. This action can only be performed when the report is in *Approved* status.

If you try to submit submitted action on reports that are not in *Approved* status, the application displays the following message: *Submitted action can only be taken on Approved reports*.

The Report Details page and RR Search and List page allows the Supervisor to submit approved reports.

To submit a report from the Report Details page, follow these steps:

1. Navigate to the Report Details page of a report in *Approved* status.

2. Click Submit. The Submit Reports Window is displayed...

| 🟉 Submit Reports - Windows Inter | net Explorer      |  | x |
|----------------------------------|-------------------|--|---|
| Action Type<br>Comments*         | Mark As Submitted |  | * |
|                                  | Save Clear Close  |  |   |

### Figure 25. Submit Reports Window from Report Details Page

3. Enter the comments in the *Submit Reports* window.

**Note**: The comments box in the *Submit Reports* window allows entering a maximum of 255 characters. As you begin entering the comments, the word count displayed below the comments box keeps decreasing. If you try to enter more than 255 characters in the Comments box, the following message is displayed: *Number of characters exceeded*.

If you click **Save** without entering the comments in the Mark as Submitted window, the following error message is displayed: *Mandatory fields are not entered*.

- 4. Click Save. The following message is displayed: Update Operation Successful.
- 5. Click **OK**. The Report Details page is displayed and the status of the report changes to *Submitted*..

Note: The Actions section in the Audit tab tracks both the actions and the comments entered while performing the Submitted action.

To submit a report from RR Search and List page, follow these steps:

- 1. Navigate to the RR Search and List page.
- 2. Select the check box of the report(s) you want to submit.

Note: You can select multiple reports from the search and list page and collectively mark them as submitted.

3. Click Submit. The Submit Reports Window is displayed.

| 🍘 Submit Reports - Windows Internet Explorer |                  |  |
|----------------------------------------------|------------------|--|
| Updated By RWSUPERVISOR                      |                  |  |
| Submitted (1)                                |                  |  |
| Report Name                                  | Comments         |  |
| Suspicious Activity                          |                  |  |
|                                              | Save Clear Close |  |

### Figure 26. Submit Reports Windows from Search and List Page

4. Enter the comments in the Submit Reports window.

- 5. Click Save. The following message is displayed: Update Operation Successful.
- 6. Click **OK**. The RR Search and List page is displayed.

Note: The Actions grid in the Audit tab tracks both the actions and the comments entered while performing the Submitted action.

# Adding Comments to an STR

The Report Details page allows users mapped to the role of Analyst, Auditor, and Supervisor to add comments to a report. You can add comments to a report in any status.

To add comments to a report, follow these steps:

- 1. Navigate to the Report Details page of a report.
- 2. Click Add Comments. The Add Comments window is displayed.

| 🏉 Add Comments - Wind | lows Internet Explorer |   |
|-----------------------|------------------------|---|
| Action Type           | Add Comments           | * |
| Comments*             |                        |   |
|                       |                        |   |
|                       |                        | ] |
|                       | Save Clear Close       |   |

### Figure 27. Add Comments Window

3. Enter the comments in the Add Comments window.

The comments box in the *Add Comments* window allows entering a maximum of 255 characters. As you begin entering the comments, the word count displayed below the comments box keeps decreasing. If you try to enter more than 255 characters in the Comments box, the following error message is displayed: *Number of characters exceeded*.

If you click **Save**, without entering the comments in the *Add Comments* window, the following error message is displayed: *Mandatory fields are not entered*.

- 4. Click Save. The following message is displayed: Update Operation Successful.
- 5. Click OK. The Add Comments window closes and displays the Report Details page.

**Note**: The Actions grid in the Audit tab tracks both the actions and the comments entered while performing the **Add Comments** action.

# Setting Due Date of an STR

Analyst and Supervisor users can set a due date or modify an existing due date of a STR.

**Note:** The **Set Due Date** action is available in the Compliance Regulatory Reporting application only when you set the **Edit Due Date F lag** attribute to **Y** in the *Application Parameters* table.

The following table explains the various statuses where the Analyst and Supervisor users can perform the Set Due Date action:

| Table 14. | Statuses where | Analyst and S | upervisor can | perform Set | Due Date action |
|-----------|----------------|---------------|---------------|-------------|-----------------|
|-----------|----------------|---------------|---------------|-------------|-----------------|

|                        |         | Roles      |  |
|------------------------|---------|------------|--|
| Menus                  | Analyst | Supervisor |  |
| Open                   | Х       | Х          |  |
| Reopened               | Х       | Х          |  |
| Requested for Approval | Х       | х          |  |
| Rework                 | Х       | х          |  |
| Approved               | Х       | х          |  |

Note: A auditor user can only view the Due Date but cannot set or edit it.

To set the due date of a report from the Report Details page, follow these steps:

- 1. Navigate to the Report Details page of a report.
- 2. Click Set Due Date. The Set Due Date window is displayed.

| 🏉 Set Due Date - Window               | vs Internet Explorer       |       |
|---------------------------------------|----------------------------|-------|
| Action Type<br>Due Date*<br>Comments* | Set Due Date<br>31-10-2014 | <br>* |
|                                       | Save Clear Close           |       |

### Figure 28. Set Due Date Window

3. To set a due date, select a date from the calender icon.

Note: This field is a mandatory field.

4. Enter the comments in the Set Due Date window.

**Note**: The comments box in the *Set Due Date* window allows entering a maximum of 255 characters. As you begin entering the comments, the word count displayed below the comments box keeps decreasing. If you try to enter more than 255 characters in the Comments box, the following message is displayed: *Number of characters exceeded*.

If you click **Save** without entering the Set Due Date and Comments, in the *Set Due Date* window, the following error message is displayed: *Mandatory fields are not entered*.

- 5. Click Save. The following message is displayed: Update Operation Successful.
- 6. Click OK. The Report Details page is displayed.

Note: The Actions section in the Audit tab tracks both the actions and the comments entered while performing the Set Due Date action.

To set the due date of an STR from the RR Search and List page, follow these steps:

- 1. Navigate to the RR Search and List page.
- 2. Select the check-box of the report you want to set a due date for.
- 3. Click **Set Due Date** in the Action bar. The Set Due Date window is displayed.

**Note**: If the selected report already has a due date set, then the existing due date can be edited. While setting a due date if you include reports that are in Submitted or Cancelled status, the following warning message is displayed: *Some of the reports are in Submitted or Cancelled state. Due date cannot be set on these reports. Please deselect those reports and try again.* 

4. To set a due date, select a date from the calender icon.

Note: This field is a mandatory field.

5. Enter the comments in the Set Due Date window.

**Note**: The comments box in the *Set Due Date* window allows entering a maximum of 255 characters. As you begin entering the comments, the word count displayed below the comments box keeps decreasing. If you try to enter more than 255 characters in the Comments box, the following message is displayed: *Number of characters exceeded*.

If you click **Save** without entering the Set Due Date and Comments, in the *Set Due Date* window, the following error message is displayed: *Mandatory fields are not entered*.

- 6. Click Save. The following message is displayed: Update Operation Successful.
- 7. Click **OK**. The RR Search and List page is displayed.

Note: The Actions section in the Audit tab tracks both the actions and the comments entered while performing the Set Due Date action.

# Exporting the Report Details to Excel

The RR Search and List page allows you to export the report list into an Excel template. To export the report details into an Excel template, follow these steps:

- 1. Navigate to the RR Search and List page.
- 2. Click **Export to Excel**. The *Export Properties* Window is displayed.

| 🔏 Export - Properties - Windows Internet Explorer |                               |                         |  |
|---------------------------------------------------|-------------------------------|-------------------------|--|
|                                                   | Export Details                |                         |  |
|                                                   | Select Form Data/ Grid Data : | Form Data 👻             |  |
|                                                   | Include Mapper Information :  |                         |  |
|                                                   | Include Search Information :  |                         |  |
|                                                   | Document Type :               | Word -                  |  |
|                                                   | Template :                    | General Word Template 👻 |  |
|                                                   | Display Form Name :           | Yes No                  |  |
|                                                   |                               |                         |  |
|                                                   |                               |                         |  |
|                                                   |                               |                         |  |
|                                                   |                               |                         |  |
|                                                   | Export                        | Cancel                  |  |

## Figure 29. Export Properties Window

All the reports in the RR Search and List page are exported into an Excel template. You cannot export individual reports into Excel.

- 3. Set Document Type as Excel and select Form Data/Grid Data as Grid Data.
- 4. Click **Export** in the Export Properties dialog box.

When processing is complete, the data is displayed in an Internet Explorer window with a dialog box.

- 5. Click Save from the dialog box. The Save As dialog box is displayed.
- 6. Select a directory location where you want to save the file.
- 7. Enter a new name in the File Name field or the application automatically generates a name for the file to accept.
- 8. Click Save.

The application saves your file to the specified location.

Note: Open the file in Microsoft Excel to edit as needed.

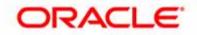